### 令和4・5年度

### 建設工事の入札参加資格審査申請要領

### 【 工種追加受付 】

この申請要領は、令和4・5年度建設工事入札参加資格者名簿に登載されている方で、 新たに工種追加を希望される方が対象です。

<電子申請についての問合せ先>

「兵庫県工事入札・申請ヘルプデスク」 T E L 0120-557-864(フリーダイヤル) 受付時間 9:00~17:00 (土曜、日曜、祝日及び年末年始(12月29日~翌年1月3日)を除く。)

土木部 契約管理課 電 話 078-341-7711(内線4334、4348) 所在地 〒650-8567 神戸市中央区下山手通5丁目10番1号

令和4年11月

### 兵 庫 県

#### 入札参加資格審査申請をされる皆様へ

#### 1 個人情報を記載する申請書等の提出に係る本人の承諾等

申請書等に記載していただく、代表者や職員氏名等の個人に関する情報(以下「個人情報」という。)は、兵 庫県の入札契約事務のために収集するものです。

個人情報を記載する申請書等の提出に当たっては、使用目的を本人に伝え、その承諾を得てください。

#### 2 入札参加資格者名簿(以下「名簿」という。)への登載の効果等

審査の結果、入札参加資格を有すると認めた場合は、名簿に登載します。

なお、これによって入札参加機会が約束されるものではありません。

また、名簿における格付等は、兵庫県が工事等を発注する際に利用するための独自の基準であり、当該業者 の社会的評価等を表すものではありません。

#### 3 虚偽申請等の取扱い

入札参加資格審査申請書その他の提出書類の重要な事項について虚偽の記載をし、又は重要な事実について 記載をしなかったことが判明した場合は、入札参加資格を取り消すことがあります。また、記載内容に不備や 不明な点があれば、県の調査に協力しなければなりません。つきましては、事実関係・記載内容をよく確認し て申請するようにしてください。

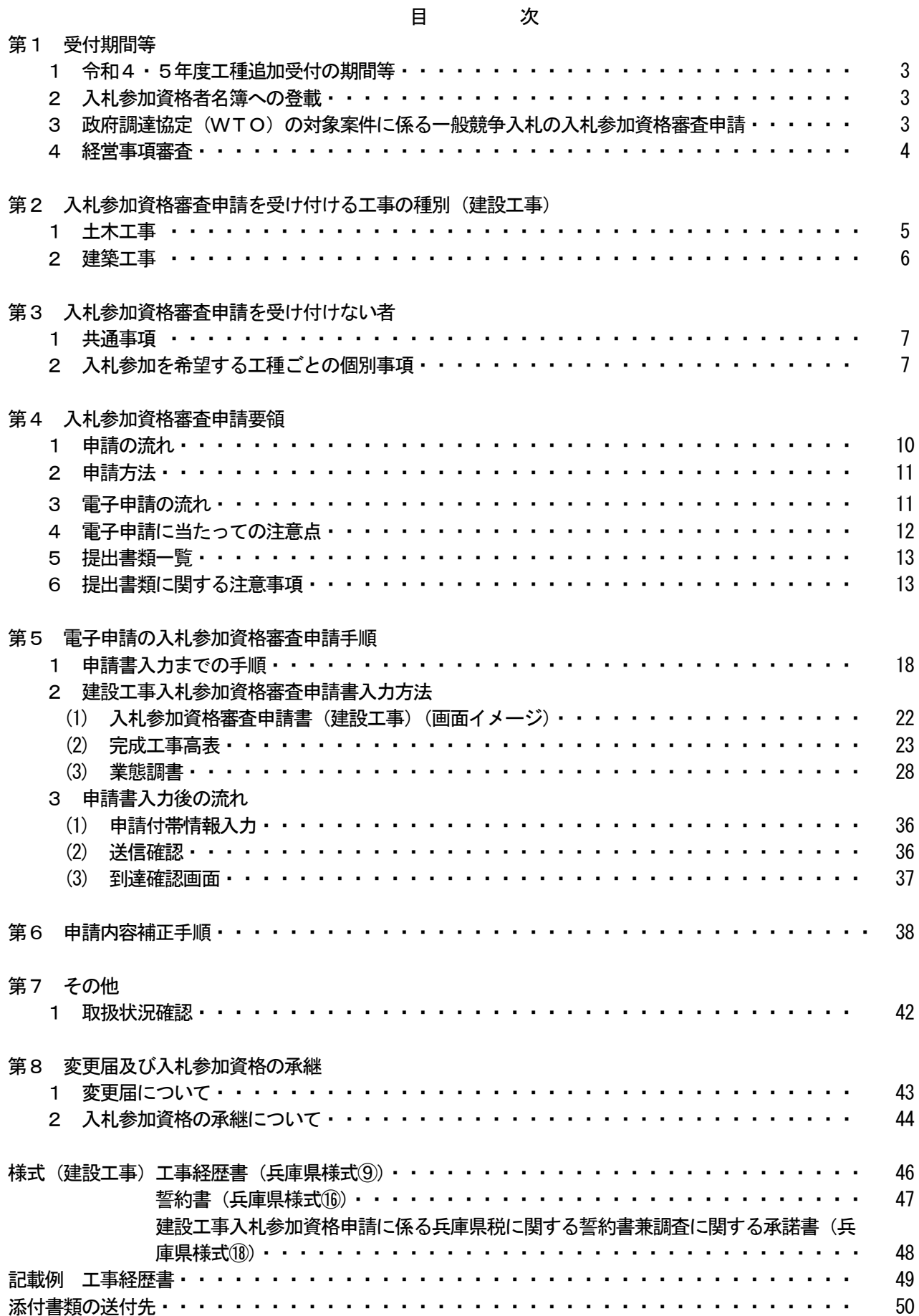

#### 2

第1 受付期間等

#### 1 令和4・5年度工種追加受付の期間等

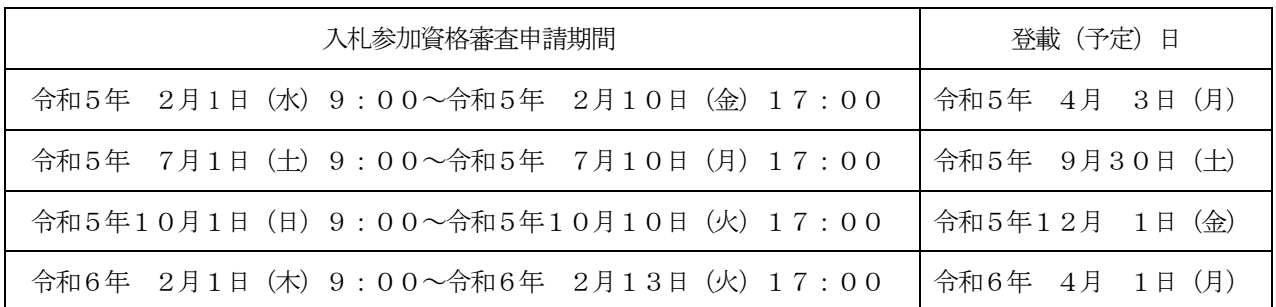

(注) 提出書類は、電子申請後3日以内(土曜、日曜及び祝日を除く。)に発送してください。

電子申請は、上記期間内であれば、土曜、日曜及び祝日を含め、24時間申請が可能です。ただし、システ ムのメンテナンス等により申請できないこともありますので、受付期間の早い時期に申請をお願いします。

#### 2 入札参加資格者名簿への登載

#### (1) 登載状況のお知らせ

工種追加にかかる名簿への登載状況については、登載時に申請者に書面で通知します。

#### (2) 入札参加資格者情報の公表

名簿への登載後、次の項目を公表しますので、御了解の上、申請してください。

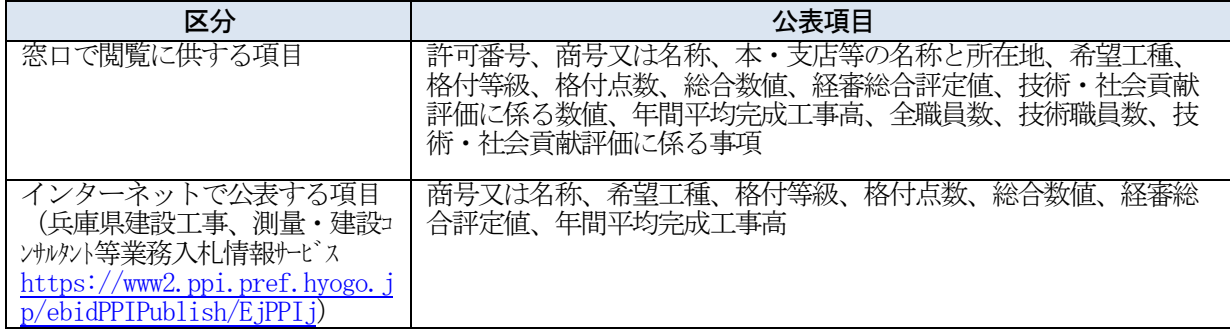

#### (3) 入札参加資格の有効期間

登載日から令和6年9月30日まで

#### 3 政府調達協定(WTO)の対象案件に係る一般競争入札の入札参加資格審査申請

#### (1) 政府調達協定(WTO)の対象案件の告示等

一般競争入札のうち政府調達協定(WTO)の対象となる高額な案件について実施されるもの(令和4年 4月1日から令和6年3月31日までの間、建設工事にあっては22.8億円以上)は、毎年度、申請できる資格 は県公報により告示されるとともに、別途、個別の案件毎に参加できる者の条件として実績その他の資格が 定められて告示されます。

#### (2) 入札参加資格審査申請の受付方法

### ① 受付時期

個別の案件ごとに、参加できる者の条件として実績その他の資格が定められて告示された後、随時

### ② 受付場所・問合せ先

土木部契約管理課(各県民局等では受け付けません。) ℡:078-341-7711㈹(内線4334、4348)

③ 申請方法 書面申請のみ

#### 4 経営事項審査

#### (1) 経営事項審査の受審の必要性

建設工事の入札参加資格審査を申請される方は、毎年決算確定後、速やかに建設業法に基づく経営事項審 査(以下「経審」という。)を受けるとともに、総合評定値通知書の交付を受けることが必要です。

#### (2) 有効な総合評定値通知書の必要性

名簿に登載されるためには、入札参加資格審査の申請時に、申請者が審査基準日(決算日)から1年7か 月以内の有効な総合評定値通知書を有していることが必要です。

なお、申請を希望する工種に対応する総合評定値通知書の完成工事高が0円の場合は、その工種の申請は できません。

#### (3) 申請後に建設業許可番号が変更された場合

申請後に建設業の許可番号が変更(単なる許可の更新を除く。)された場合等には、変更後の許可番号に 係る総合評定値通知書を取得し、P43記載の変更届の手続をしてください。

#### (4) 申請後に新たな総合評定値通知書の交付を受けた場合

#### ① 入札参加資格審査の申請先への手続

建設業の許可の変更を伴う場合等を除き、入札参加資格審査の申請先に新たな総合評定値通知書の写し を提出する必要はありません。

#### ② 一般競争入札等に参加する場合の手続

一般競争入札等の参加に当たっては、経審の有効期間、経審を受けた建設工事の種類その他の事項を確 認するため、入札参加者は、発注者に総合評定値通知書の写しを提出する必要があります。 詳細は、個別の入札公告等を御覧ください。

### 第2 入札参加資格審査申請を受け付ける工事の種別(建設工事)

#### 1 土木工事 (農林水産土木工事を含む。)

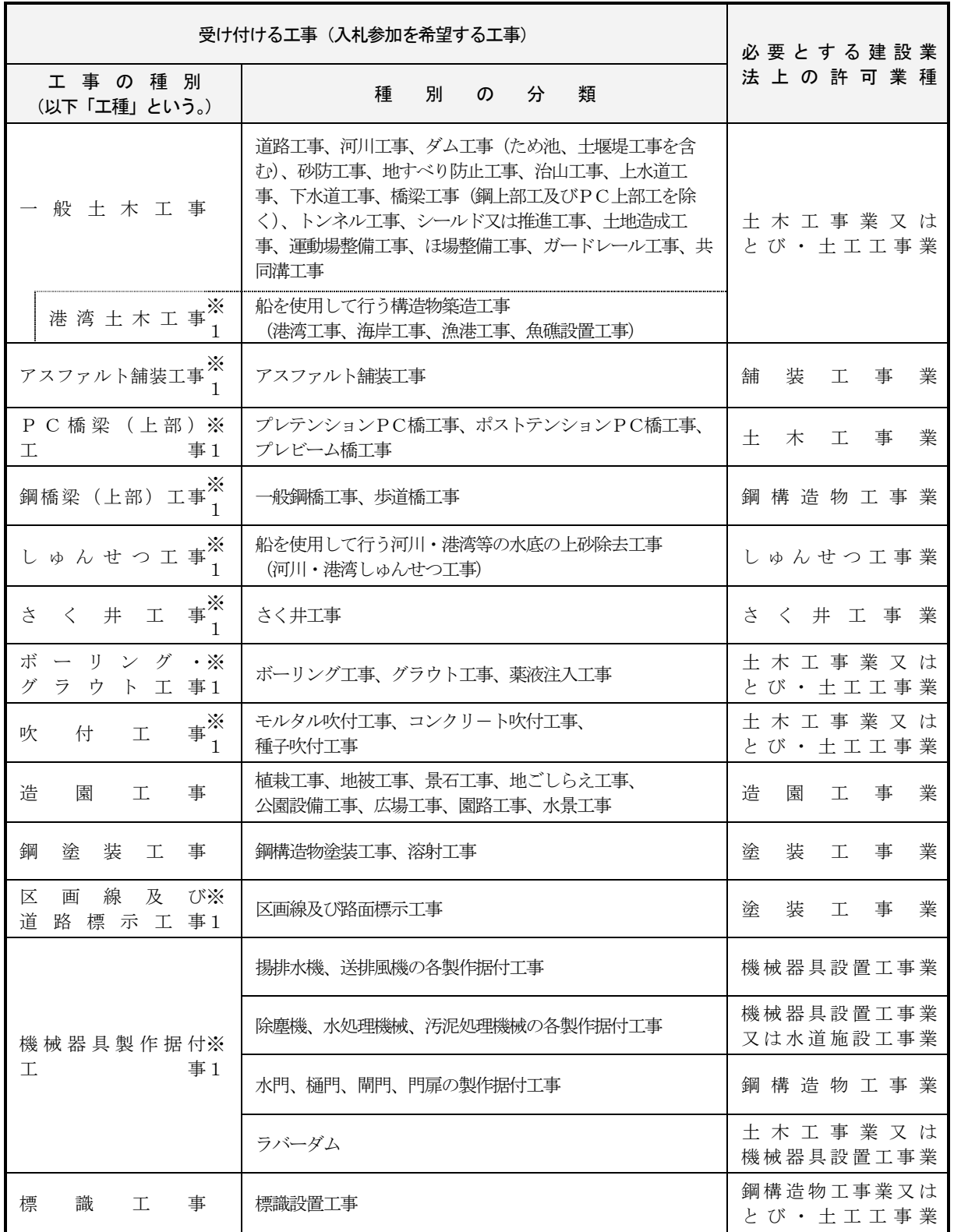

※1 該当の工種については、P8の第3の2(3)申請工種による個別事項及びP28の第5の2の(4)業態調書のとおり、工場・機器 所有等の要件があります。

#### 2 建築工事

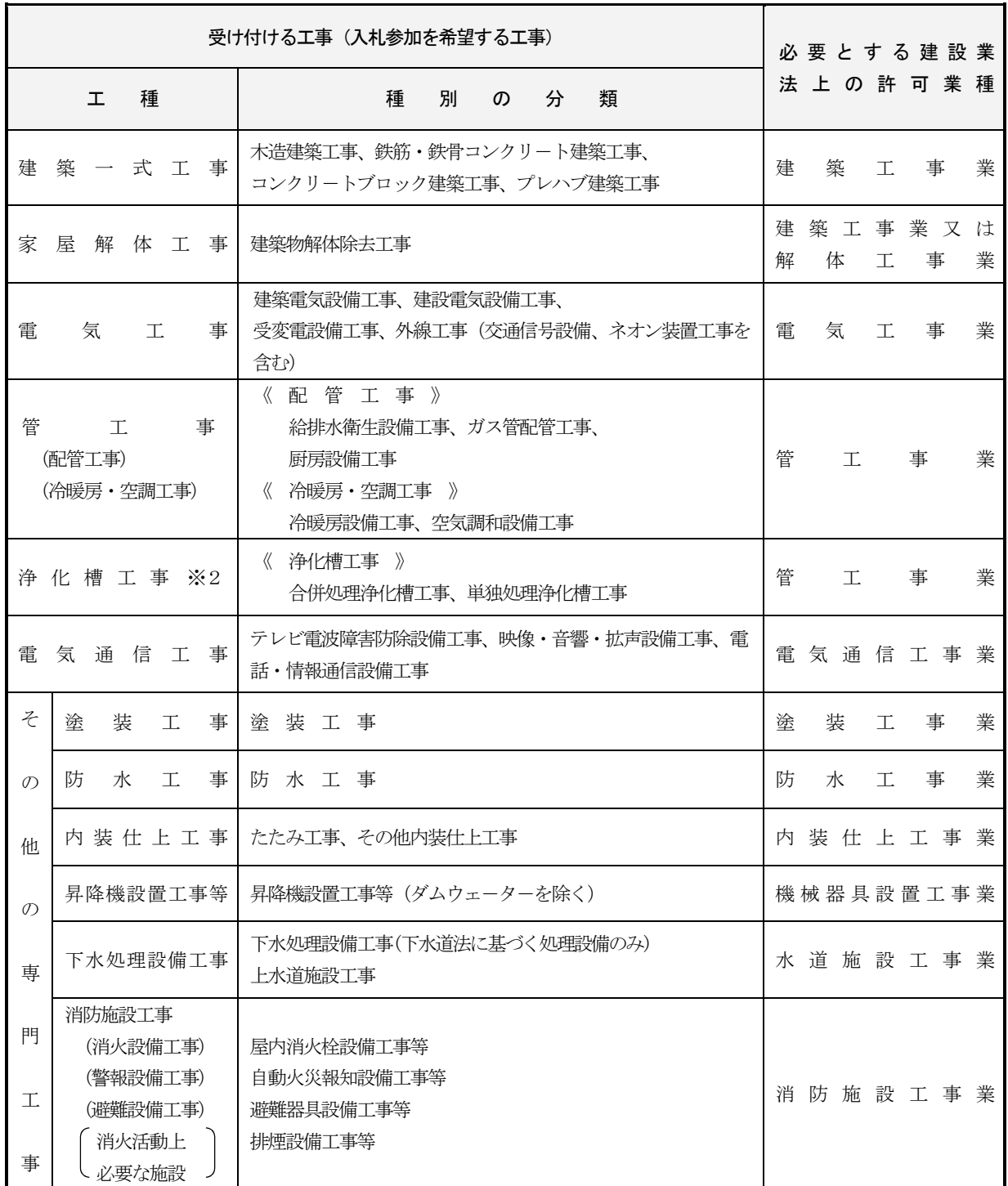

※2 浄化槽工事については、浄化槽法(昭和58年法律第43号)に基づく工事業者の兵庫県知事への届出がされていることが 必要です。

#### 第3 入札参加資格審査申請を受け付けない者

#### 1 共通事項

次の項目に該当する者については、入札参加資格審査申請を受け付けません。

なお、電子申請後、審査において、これらの項目に該当することが判明した場合は、電子申請の受付取消し を行います。

#### (1) 兵庫県の入札参加資格制限基準に該当する者

- ① 契約を締結する能力を有しない者
- ② 破産手続開始の決定を受けて復権を得ない者
- ③ 暴力団員による不当な行為の防止等に関する法律(平成3年法律第77号)第32条第1項各号に掲げる者
- ④ 次のいずれかに該当すると認められる者で、入札参加の資格制限を受けその期間が満了していない者及び その者を代理人、支配人その他の使用人又は入札代理人として使用する者
	- ア 契約の履行に当たり、故意に工事、製造その他の役務を粗雑に行い、又は物件の品質若しくは数量に 関して不正の行為をした者
	- イ 競争入札又はせり売りにおいて、その公正な執行を妨げた者又は公正な価格の成立を害し、若しくは 不正の利益を得るために連合した者
	- ウ 落札者が契約を締結すること又は契約者が契約を履行することを妨げた者
	- エ 契約の履行確保のための監督又は検査の実施に当たり職員の職務の執行を妨げた者
	- オ 契約により、契約の後に代価の額を確定する場合において、当該代価の請求を故意に虚偽の事実に基 づき過大な額で行った者
	- カ 正当な理由がなくて契約を履行しなかった者
- (2) 入札参加資格審査申請書その他の提出書類の重要な事項について虚偽の記載をし、又は重要な事実につい て記載をしなかった者
- (3) 建設業法(昭和24年法律第100号)による建設業の許可を受けていない者
- (4) 建設業法による有効な総合評定値通知書を有していない者 工種追加受付期間中に提出する総合評定値通知書は、申請日時点で審査基準日(決算日)から1年7か月 以内のものでなければ有効ではありません。
- (5) 所定の提出書類を提出しない者
- (6) 県税(個人県民税及び地方消費税を除く。延滞金等の附帯金を含む。)、消費税及び地方消費税(延滞税等 の附帯税を含む。)を滞納している者
	- (注)次の場合(地方税法又は国税徴収法に基づく換価の猶予を受けている場合及び納付受託中の未納額が ある場合を除く。)は、入札参加資格審査申請を受け付けます。
	- ① 災害等により地方税法又は国税通則法の規定に基づき徴収猶予又は納税の猶予を受けている場合
	- ② 不動産取得税又は軽油引取税の法定徴収猶予を受けている場合
- (7) 入札参加資格審査申請時に提出する総合評定値通知書において、「その他の審査項目(社会性等)の欄」 の、「健康保険」、「厚生年金保険」及び「雇用保険」のいずれか1つでも「無」となっている者
- 2 入札参加を希望する工種ごとの個別事項

次の項目に該当する場合は、その該当の工種について、入札参加の希望ができません。

(1) 建設業法による建設業の許可に関する事項

営業所調書に記載する本社及び営業所のうち、いずれか1箇所でも入札参加を希望する工種に対応する建 設業法による建設業の許可がない営業所等がある場合

(例)アスファルト舗装工事を希望する場合には、営業所1に記載する○○支店も、営業所2に記載する△ △支店も舗装工事業の許可を取得していることが必要です。

#### (2) 総合評定値通知書に関する事項

申請を希望する工種に対応する総合評定値通知書の完成工事高が0円の場合

(注)申請を希望する工種が、①「PC橋梁(上部)工事」の場合は総合評定値通知書の「プレストレスト コンクリート構造物」、②「鋼橋梁(上部)工事」の場合は同通知書の「鋼橋上部」それぞれの完成工 事高を指します。

#### (3) 申請工種による個別事項

#### ① 港湾土木工事、しゅんせつ工事

「入札参加を希望する場合に必要な船舶」として指定する船舶(以下「必要船舶」という。)について、次 に掲げる場合に該当しない者

- ア 必要船舶を所有している場合
- イ 必要船舶について、継続的な傭船契約を締結し、かつ、当該契約の期間が登載しようとする入札参加資 格の有効期間を含む場合
- ウ 必要船舶について、継続的な傭船契約を締結し、当該契約の期間が登載しようとする入札参加資格の有 効期間を含まないが、当該契約書に自動更新条項があり、かつ、別途誓約書(兵庫県様式ધ)(P47)を添 付する場合

#### 【早見表(入札参加希望の登載の可否)】

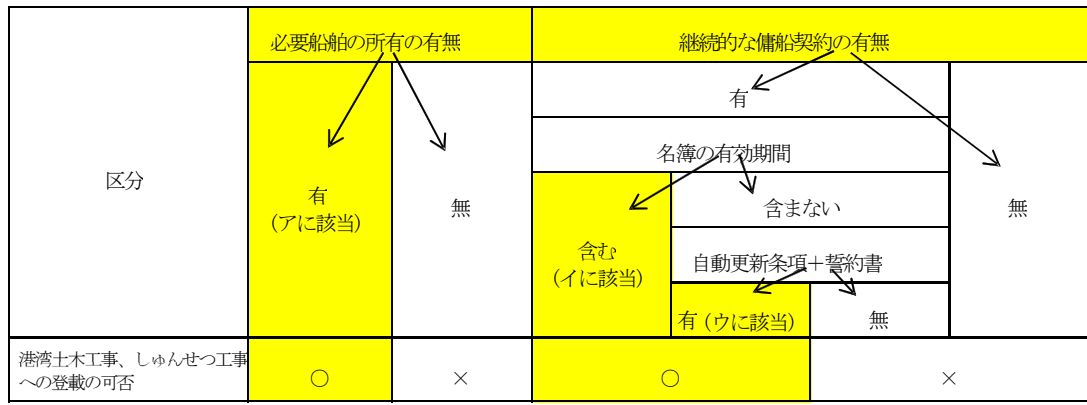

#### ② アスファルト舗装工事

工事に必要な機器(マカダムローラー、タイヤローラ及びフィニッシャー。以下「必要機器」という。) について、次に掲げる場合に該当しない者

- ア 必要機器を1台以上所有している場合
- イ 必要機器について、継続的なリース契約を締結し、かつ、当該契約の期間が登載しようとする入札参 加資格の有効期間を含む場合
- ウ 必要機器について、継続的なリース契約を締結し、当該契約の期間が登載しようとする入札参加資格の 有効期間を含まないが、当該契約書に自動更新条項があり、かつ、別途誓約書(兵庫県様式⑯)(P47)を 添付する場合

#### 【早見表(入札参加希望の登載の可否)】

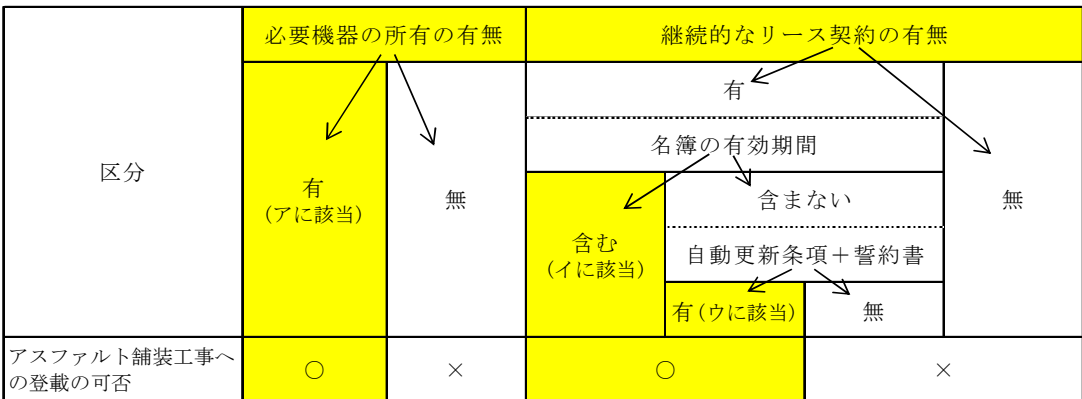

③ PC橋梁(上部) 工事のうち「プレテンション工事」及び「プレビーム工事」、鋼橋梁(上部)工事並 びに機械器具製作据付工事

各工事に係る自社工場、関連会社の工場又は業務提携をしている工場のいずれも有しない場合。

- (注)自社工場を有していない場合は、関連会社(議決権の百分の二十以上を自己の計算において所有し ている株式会社又は有限会社をいう。)の工場又は工場を有する者との業務提携を確認できる資料を提 出した場合に限り受け付けます。
- ④ さく井工事、ボーリング・グラウト工事、吹付工事、区画線及び道路標示工事 工事に必要な機器を所有していない場合

#### ⑤ 浄化槽工事

浄化槽法に基づく工事業者の兵庫県知事への届出(所管:環境部 環境整備課 資源循環班)がなされて いない者

詳しくは、「第5の2の(4)業態調書 希望する工事の内容及び機器等の状況調べ」(P28~P35)を参 照してください。

#### 第4 入札参加資格審査申請要領

1 申請の流れ

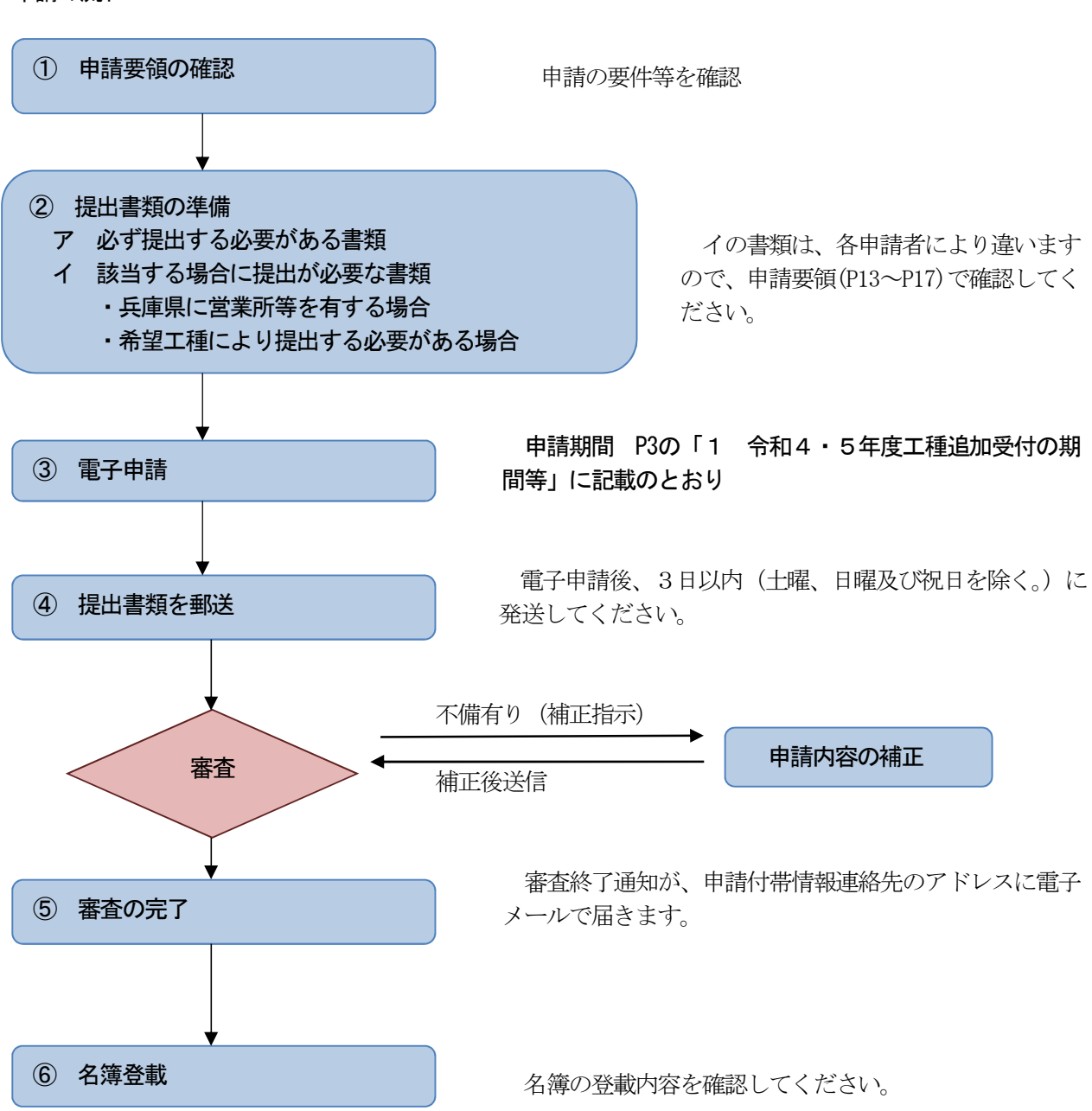

#### 2 申請方法

電子上で申請書の入力を行い、送信してください。 また、提出書類を申請書送信日から3日以内(土曜、日曜及び祝日を除く。)に発送してください。 なお、発送方法の指定はありません。送付先は、「別送書類送り先情報」(P37)のとおりです。 提出書類が審査機関に到達しない場合、入札参加資格審査申請を受け付けない場合があります。 申請データの送信のみでは申請は完了しませんので御注意ください。

#### 3 電子申請の流れ

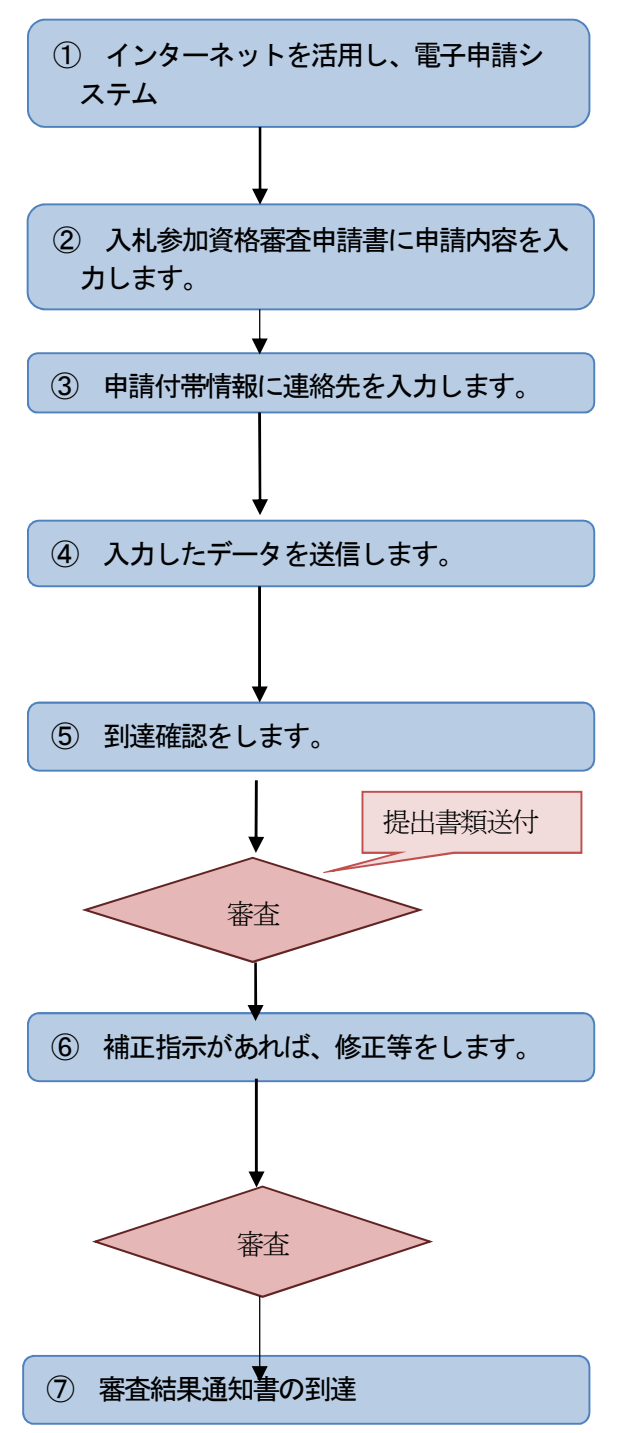

 $(P18 \sim P21)$ 

インターネットに接続しているパソコンで、兵庫県 ホームページからアクセスしてください。

(P22~P35)

#### (P36)

補正指示や審査完了をお知らせしますので、メール アドレスの入力ミスがないようにしてください。

#### (P36)

内容を確認の上、送信してください。送信後に続け て送信した場合は、二重申請となり2回目以降の申請 は取り消されます。

(P37)

送信の完了を確認してください。 到達番号及び問合せ番号が表示されますので、画面 を印刷するなど控えをお取りください。

提出書類は電子申請後、3日以内(土曜、日曜及び 祝日を除く。)に発送してください。

#### $(P38 \sim P41)$

申請内容や提出書類の不備は、申請付帯情報連絡先 のアドレスに電子メールでお知らせします。申請後 は、メールの受信状況に御注意ください。

補正指示メールが到達した場合は、修正を行い、補 正指示があった日から5日以内(土曜、日曜及び祝日 を除く。)に再送信(不足書類がある場合も、5日以内 に審査機関に到着するよう郵送)してください。

審査の結果、合格となった場合は、審査結果通知の 送信がありますので、印刷して保存してください。

(詳しくは「第5 電子申請の入札参加資格審査申請手順(P18~P37)」及び「第6 申請内容補正手順(P38 ~P41)」を参照してください。)

#### 4 電子申請に当たっての注意点

- (1) 電子申請は、受付期間内であれば、土曜、日曜及び祝日を含め、24時間いつでも申請できます。ただし、 システム保守作業等のため、電子申請ができない期間がありますので、事前に「兵庫県電子申請共同運営シ ステム(e-ひょうご)」のトップページ等で御確認ください。 また、電子申請に当たっては、申請前に電子申請システムの「動作環境について」及び「利用規約」を御 覧になり、利用環境等を御確認ください。
- (2) 受付期間後半は、混雑してアクセスしにくくなることがありますので、申請は、できるだけ受付期間の早 い時期にお願いします。
- (3) 電子申請では、JIS第1、第2水準以外の漢字の入力はできません。それ以外の文字については、類似 漢字若しくは仮名に書き換えてください。
- (4) 申請後はメールの受信状況に御注意ください。 審査機関は、提出書類の到達後に審査を行い、申請内容や提出書類に不備がある場合は、電子メールに より補正指示がある旨をお知らせします (P38~P41参照)。
	- 補正指示の電子メールは、「申請付帯情報」の「連絡先情報」に入力されたメールアドレスあてに送信 します(P36参照)。
- (5) 補正指示がある旨の電子メールが届いていないか、随時確認してください。 補正指示があった場合は、修正の上、補正指示があった日から5日以内(土曜、日曜及び祝日を除く。) に再送信(不足書類がある場合も、5日以内に審査機関に到着するよう郵送)してください。 補正指示に従った修正が期限内に行われない場合は、受付を取り消す場合がありますので、御注意くだ さい。
- (6) 一度送信された申請内容については、補正指示があった部分を除き修正できませんので、必ず御確認の上 送信してください(送信した後に続けて送信した場合は二重申請となり、2回目以降の申請書は取り消され ます。)。
- (7) 審査終了通知が届くまでは、電子申請は終了していません。

審査の結果、合格となった場合は、通信欄に「審査の結果、合格となりました」と表示した審査結果通 知を、申請付帯情報連絡先のアドレスに電子メールで送信します。

- ★ 一度郵送された提出書類は返却しません。
- ★ 申請内容を入力する際のタイムアウト (長時間入力等しなかった場合に回線が自動的に切断されま す。)は、概ね30分です。完成工事高等、入力項目が複雑なものについては、あらかじめ入力事項を整 理した上で、入力することをお勧めします。

また、申請データの保存をしたり、保存した申請データの読み込みを行う機能もありますので、御活 用ください。

#### 5 提出書類一覧

#### (1) 全ての申請者が提出する必要のある書類

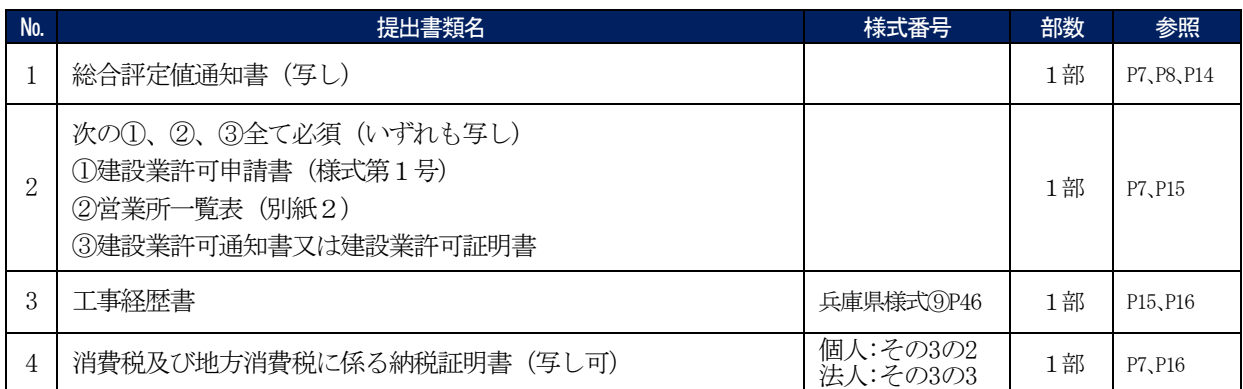

#### (2) 兵庫県内に本社(店)、支店又は営業所等を有する場合に提出する必要のある書類

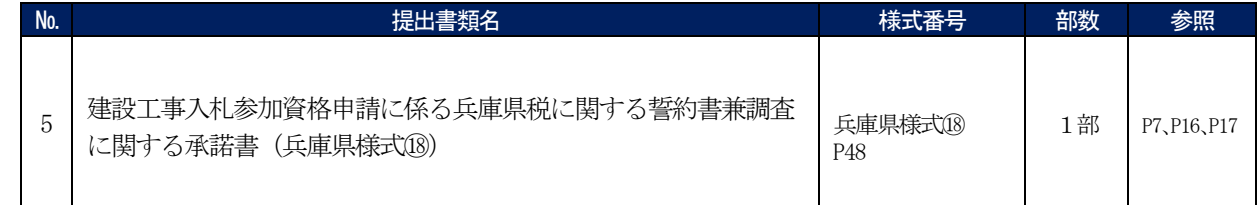

#### (3) 希望する工種により提出する必要のある書類

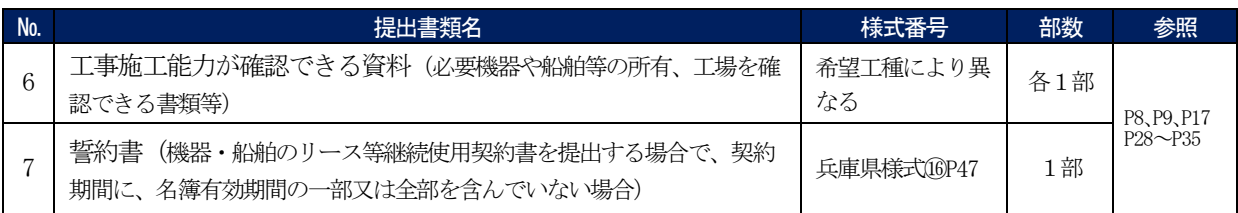

#### 6 提出書類に関する注意事項 (「№」は、前記の「5 提出書類一覧」の№です。)

#### 提出書類について

#### (1) 様式

所定の様式があるものは、当該様式で提出してください(様式番号参照。所定の様式以外は受け付けませ  $\lambda$ <sub>o</sub>)<sub>。</sub>

#### (2) 提出書類の種類

次の3種類がありますので、必要な書類を漏れなく提出してください。

- ① 全ての申請者が提出する必要のある書類(№1~4)
- ② 兵庫県内に本社(店)、支店又は営業所等を有する場合に提出する必要のある書類(№5)
- ③ 希望する工種により提出する必要のある書類(№6~7)
- (3) 代表者印(実印)の押印

代表者印(実印)の押印は、原則、不要とします。 ただし、No.5に限り、代表者印(実印)の押印が必要です。

#### (4) 申請日における提出書類の準備

申請日において、申請に必要な全ての提出書類を取り揃えた上で、申請してください。日付を記載するも のについては、申請日以前であることが必要です。

提出書類の不備や入力漏れのある場合は受け付けできませんので、各解説及び記入上の注意事項等をよく お読みください。

#### (5) 提出書類の送付方法

① 申請書を入力し、送信した後に表示される「別送書類送り先情報」(P37参照)を印刷し、提出する書類 名に目印(マーカー)をして、切り取り線(破線)より切り取り、提出書類に同封してください。

なお、提出書類は、上から「別送書類送り先情報」に記載の順に重ねてクリップ留め(書類の厚さにあ わせて、ゼムクリップかダブルクリップ)にしてください。

- ② 提出書類の送付方法の指定はありません。 なお、数社分をまとめて送付される場合は、申請者ごとにクリップ留めしたうえで封筒に入れて送付し てください。
- ③ 送付先は、①で印刷した「別送書類送り先情報」の下部「別送書類送り先」を切り取り、提出書類用封 筒の宛名ラベルとして御利用ください。

【県内業者】 申請書の送信後に表示される県民局(県民センター)の総務企画室(県民交流室)の総務 防災課(財務課)

【県外業者】 土木部契約管理課

- ④ 封筒には、必ず「工種追加受付申請書類在中(到達番号)」を朱書きしてください。 到達番号は申請書送信後に表示される「到達確認」画面に表示される13桁の数字です。
- (6) 提出書類の取扱い

提出された書類は返却しません。

#### No.1 総合評定値通知書(写し)について

※すべての申請者が提出する必要がある書類です。

建設業法第27条の29第1項の規定による総合評定値通知書の写しを提出してください。

総合評定値通知書は入札参加資格審査申請日時点で有効なもの (審査基準日が申請日前1年7か月以内) が 必要です。

なお、「その他の審査項目(社会性等)」の欄の、「健康保険」、「厚生年金保険」及び「雇用保険」のいずれか 1つでも「無」となっている場合は、入札参加資格申請の受付けはできません。

#### (注)申請後に新たな総合評定値通知書の交付を受けた場合

#### ① 入札参加資格審査の申請先への手続

建設業の許可の変更を伴う場合等を除き、入札参加資格審査の申請先に新たな総合評定値通知書の写 しを提出する必要はありません。

なお、中間年の名簿更新(格付けの見直し)では、令和5年6月30日時点で有効な総合評定値を適用 しますが、総合評定値通知書の提出は不要です。

#### ② 一般競争入札等に参加する場合の手続

一般競争入札等の参加に当たっては、経審の有効期間、経審を受けた建設工事の種類その他の事項を 確認するため、入札参加者は、発注者に総合評定値通知書の写しを提出する必要があります。 詳細は、個別の入札公告等を御覧ください。

#### No.2 建設業許可申請書 (写し) について

※すべての申請者が提出する必要がある書類です。

直近の建設業許可の状況が確認できるものとして、次の①から③までに掲げる全ての書類(いずれも写し) を提出してください。

- ① 建設業法施行規則第2条第1項に定める建設業許可申請書(様式第1号)(許可行政庁の受付印のあるも  $\mathcal{D}$ )
- ② ①に添付した営業所一覧表(別紙2(1)又は(2)) (申請日現在、営業所一覧表において変更している内容がある場合は、変更後の営業所の状況が確認で きる、建設業許可変更届出書も提出してください。)
- ③ 建設業許可通知書又は建設業許可証明書(証明年月日が申請日以前6か月以内のもの) (申請日現在、建設業許可通知書において変更している内容がある場合は、変更が確認できる建設業許 可申請書変更届出書の写しを添付するか建設業許可証明書を提出してください。)

#### №3 工事経歴書について

※すべての申請者が提出する必要がある書類です。

- (1) 作成を必要とする工種 入札参加を希望する工種について作成してください。 入札参加を希望しない工種及び既に希望している工種にかかるものは、提出する必要はありません。
- (2) 様式

兵庫県様式⑨(P46)

- (3) 記入の仕方 (記載例はP49)
- ① 主な工事の記入

完成工事高表(2-1、2-2)(P23~P27参照)の「A 年間平均完成工事高」に含まれる工事のうち、 主なものについて、「工事の種別」、「注文者」、「元請又は下請の区分」、「工事名」、「工事概要」、「工事場所 のある市区町名(兵庫県外は県名等も)」、「請負代金の額(千円)」、「着工年月」及び「完成又は完成予定 年月」を記入してください。

なお、完成工事高表(2-1、2-2)の『1件あたり最高金額』に当たる工事は、必ず記入してくだ さい。

② 「『1件あたり最高金額』欄の記載」欄への「○」印の記入

完成工事高表のうち、「A 年間平均完成工事高」の「1件あたり最高金額」及び「Aのうち兵庫県との 実績」の「1件あたりの最高金額」欄に記載した工事については必ず記入の上、工事経歴書最左欄の「『1 件当たり最高金額』欄の記載」欄に「○」を付してください。

③ 「工事の種別」欄の記入 完成工事高表の「入札参加を希望する工事の種別」を正確に記入してください。(建設業法上の許可業種

ではありません。)

(注)例えば、建設業法上の許可業種の「塗装」に対しては、「入札参加を希望する工事の種別」において は、「10 鋼塗装工事」、「11 区画線及び道路標示工事」又は「36 塗装工事」のいずれかになりま す。

④ 「工事概要」欄の記入

「岸壁基礎築造工事」、「シールド工事」、「鉄筋鉄骨○階建築工事」等簡単に記入してください。 ⑤ 請負代金の額の記入

総合評定値通知書の対象期間にかかる完成工事高を記入してください。 なお、「税抜・税込」欄については、該当するものに○を付してください。

#### (4) 他の書類での代用

経営事項審査申請時等に提出した工事経歴書で代用することができます。ただし、次の①から③までの追 記を必ず行ってください。

なお、入札参加参加希望工種に関係しない工事にかかる部分は、提出の必要はありません。該当する部分 のみ提出してください。

- ① 「工事の種別」を追記してください(建設業法上の許可業種ではなく、P5~P6の工事の種別を記入。)。
- ② 完成工事高表の「1件当たりの最高金額」欄に記入した工事に○印を追記してください。
- ③ 工事概要を追記してください(工事名で工事概要がわかる場合は追記不要。)。

#### №4 消費税及び地方消費税に係る納税証明書について

※すべての申請者が提出する必要がある書類です。

消費税及び地方消費税について、税務署が発行する納税証明書(証明年月日が申請日以前3か月以内のも の・写し可)を、次により提出してください。

- ① 法人の場合
	- 納税証明書(その3の3)法人税と消費税及地方消費税
- ② 個人の場合

#### 納税証明書(その3の2)申告所得税及復興特別所得税と消費税及地方消費税

- (注1)免税又は非課税業者の方も申請すれば納税証明書は交付されます。
- (注2)納税証明書は、本社(店)を管轄する税務署において1通400円で発行しています(オンライン請求 の場合は370円。)。
	- ・納税証明書の交付請求手続
	- https://www.nta.go.jp/taxes/nozei/nozei-shomei/01.htm
	- ・納税証明書オンライン交付請求手続き
	- http://www.e-tax.nta.go.jp/tetsuzuki/shomei\_index.htm
	- ・納税証明書の請求に関する問い合わせ先
	- http://www.nta.go.jp/soshiki/kokuzeikyoku/chizu/chizu.htm
- ※ 国税通則法に基づく納税の猶予を受けている場合であって、納税証明書が発行されなかった場合は、「納 税の猶予許可通知書」の写しを提出してください。〔新型コロナウイルス感染症 (COVID-19) 関連〕

#### №5 兵庫県税に関する誓約書兼調査に関する承諾書について

(1) 提出対象者

兵庫県内に事務所や事業所がある場合 (営業所調書に記載していない事務所等や建設業務以外の事務所等も含みます。)

#### (2) 提出書類

#### 建設工事入札参加資格審査申請に係る兵庫県税に関する誓約書兼調査に関する承諾書(兵庫県様式⑱) (P48)

(注意事項)

- ア 県税事務所において納税状況の調査を行うため審査に時間を要することがありますが、順次審査を 行いますので、お待ちください。
- イ 県税事務所での納税状況の調査により、滞納のないことが確認できない場合は、県税事務所が発行 する兵庫県税に係る「納税証明書(3)」(証明年月日が申請日以前3か月以内のもの・写し可)の提 出を求めます。
- ウ 新型コロナウイルス感染症拡大防止のため兵庫県様式⑱の提出を原則としますが、これに代えて兵 庫県税に係る「納税証明書(3)」(証明年月日が申請日以前3か月以内のもの・写し可)を提出する ことも出来ます。(納税証明書の取得にかかる御注意参照)

なお、地方税法に基づく徴収猶予を受けている場合であって、納税証明書が発行されなかった場合 は、「徴収猶予承認通知書」の写しを提出してください。〔新型コロナウイルス感染症 (COVID-19) 関 連〕

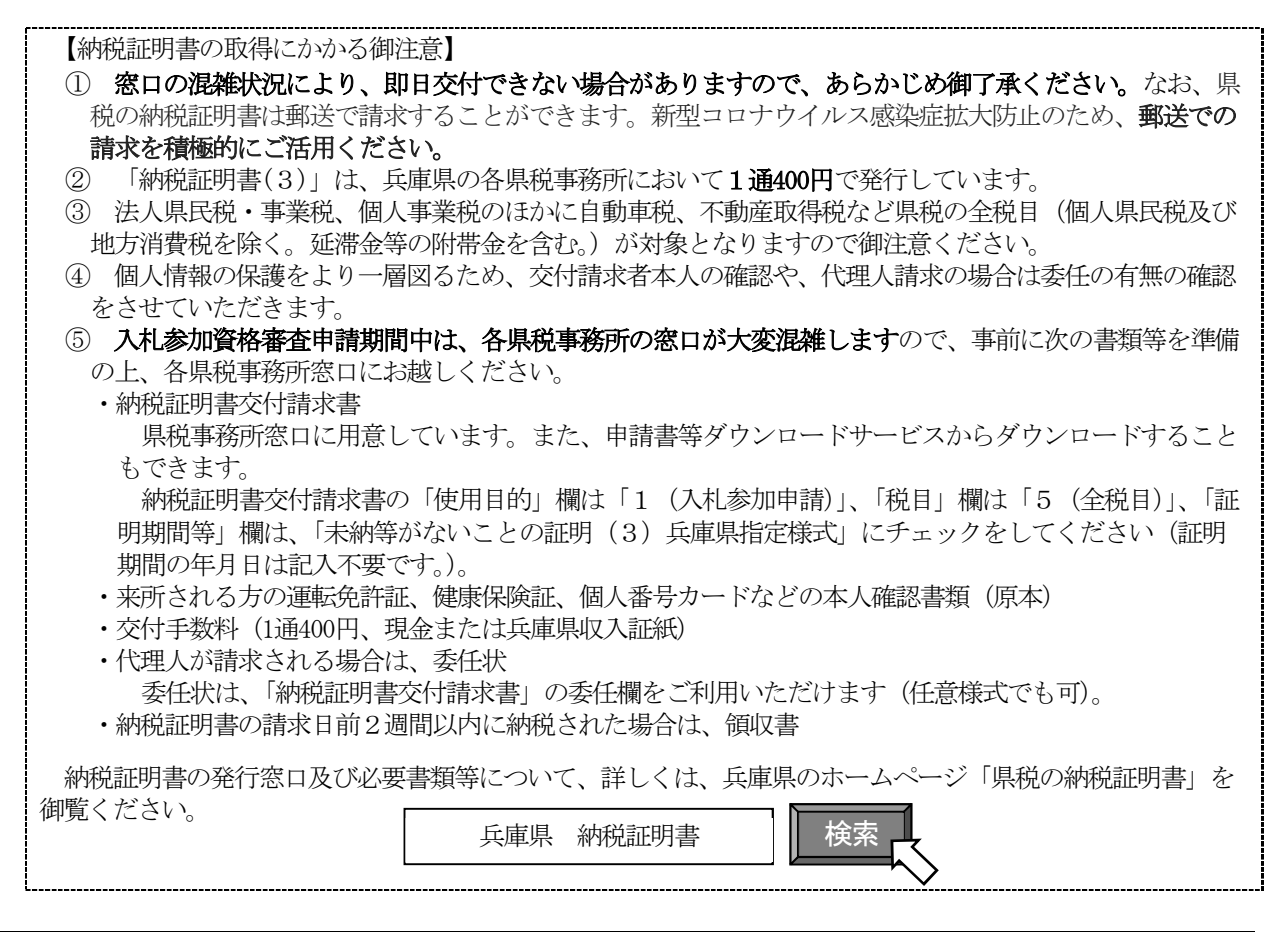

#### №6 工事施工能力が確認できる資料について

#### (1) 提出対象者

港湾土木工事、アスファルト舗装工事、PC 橋梁(上部)工事(プレテンション工事及びプレビーム工事希 望の場合)、鋼橋梁(上部)工事、しゅんせつ工事、さく井工事、ボーリング・グラウト工事、吹付工事、区 画線及び道路標示工事、機械器具製作据付工事、浄化槽工事の入札参加を希望する場合

#### (2) 提出書類

「第5の2の (4) 業態調書 《希望する工事の内容及び機器等の状況調べ》」(P28~P35)に、各工種に おいて必要な提出書類を記載していますので、参照のうえ提出してください。

#### №7 誓約書について

#### (1) 提出対象者

港湾土木工事、アスファルト舗装工事及びしゅんせつ工事を希望する申請者のうち、機器や船舶のリース 等継続使用契約書を提出する場合に、契約期間に名簿有効期間の一部又は全部が含まれていない場合

#### (2) 提出書類

兵庫県様式⑯(P47)

第5 電子申請の入札参加資格審査申請手順

1 申請書入力までの手順

ク)してください。

- (1) 兵庫県ホームページのトップページ(URL https://web.pref.hyogo.lg.jp/)を開きます。 「入札参加のご案内」と入力し「検索」を押下するか、又は注目ワード「入札・契約」を選択(クリッ
	- 三来庫県 ● Foreign Language 产阀覧支援メニュー 災害関連情報 > 安心·安全情報 > | 新型コロナウイルス感染症に関する情報 情報を探す ● 新型コロナワクチン大規模接種特設ペー キーワー<mark>ドから探す</mark> • 陽性者·濃厚接触者の方にお願いしたいこと > 検索の方法 Google ## 検索 • 社会機能を維持するための濃厚接触者待機期間 ・注目キーワード 10分で分かる5~11歳のワクチン (外部サ **検査・陽性者等の状況** イトヘリンク) (期) 関連ととも |職員採用 入札・契約 ● 感染症患者の発生状況 県営住宅 ● PCR検査・抗原定性検査の無料実施 陽性者・濃厚接触者の方 、 ワクチン大規模接種 ↓ イベント募集 ● 営業時間短縮要請に伴う協力金  $\begin{array}{c}\n 0000 \\
	 0000 \\
	 000 \\
	 0\n\end{array}$ 施設案内 特設サイトを見る  $\rightarrow$
- (2) 検索結果画面の「兵庫県/入札参加のご案内(建設工事及び測量・建設コンサルタント等...)」を選択 (クリック)します。

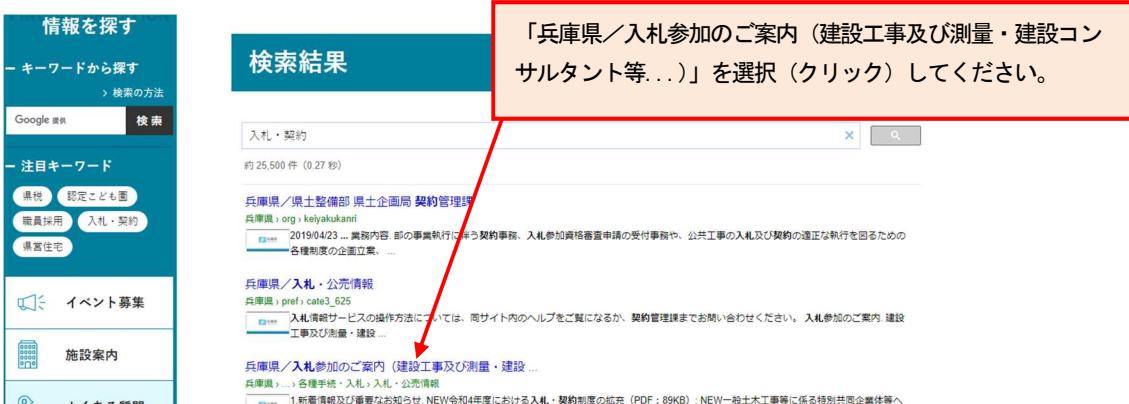

(3) 「入札参加のご案内(建設工事及び測量・建設コンサルタント等業務関係)」の画面から、「令和4・5年度建 設工事及び測量・建設コンサルタント等業務入札参加資格審査申請の追加受付について」を選択(クリッ

```
ク)します。
```
(https://web.pref.hyogo.lg.jp/ks03/wd38\_000000018.html)

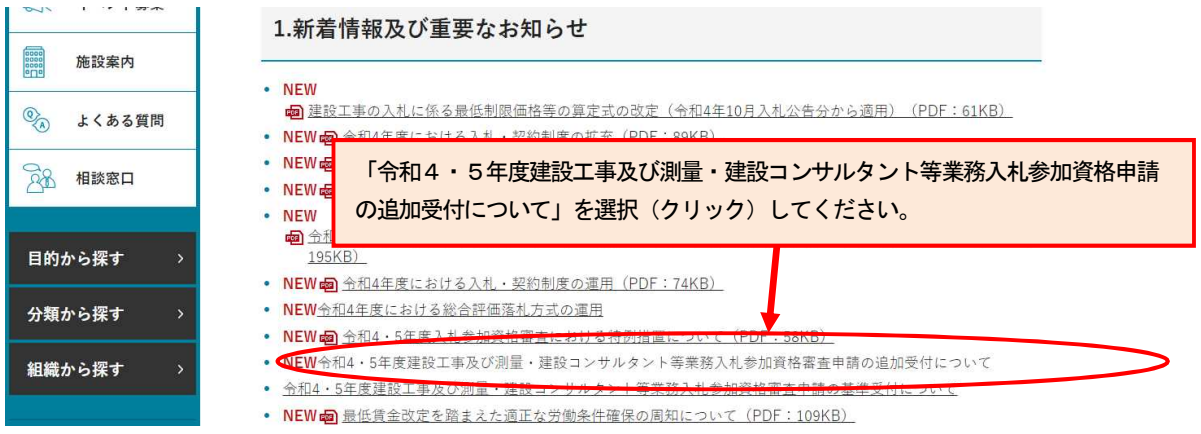

(4) 「令和4・5年度建設工事及び測量・建設コンサルタント等業務入札参加資格審査申請の追加受付について」の 画面を下の方に移動(スクロール)して、「建設工事等入札参加資格審査申請へ(外部サイトへリンク)」を選択 (クリック)します。

> 令和4・5年度建設工事及び測量・建設コンサルタント等業 務入札参加資格審査申請の追加受付について

入札参加資格審査申請について

兵庫県の建設工事及び測量・建設コンサルタント等業務の入札に参加する者は、入札参加資格審査申請(以下「申請」

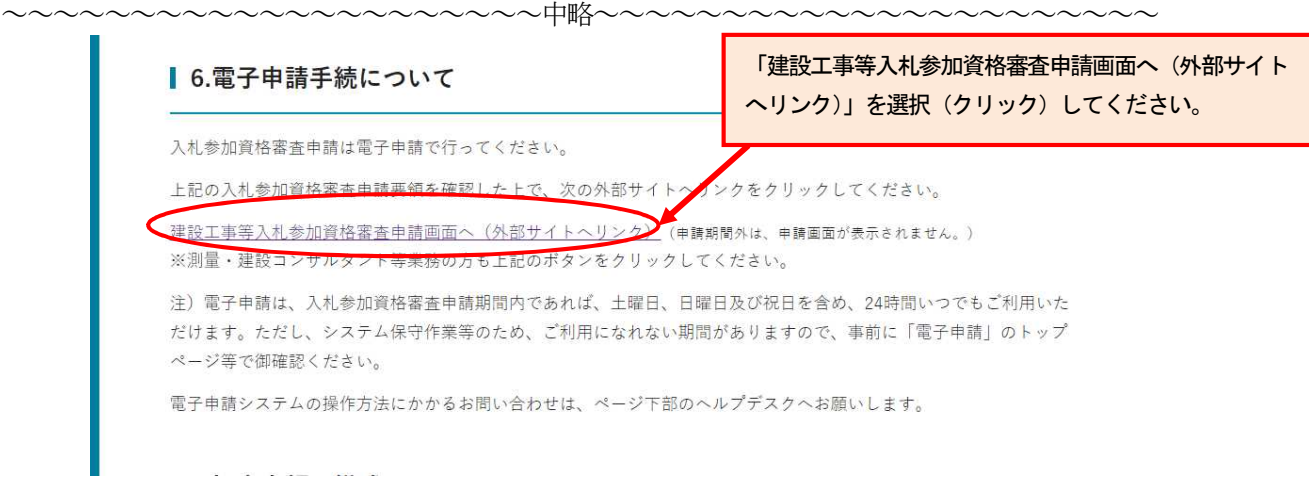

#### (5) 兵庫県電子申請・様式提供の画面が表示されます。

「建設工事等入札参加資格審査申請」を選択(クリック)します。 申請期間以外は、次ページの申請画面は表示されません。

(https://www.e-hyogo.elg-front.jp/hyogo/navi/procList.do?fromAction=10&govCode=28000&keyWord=424

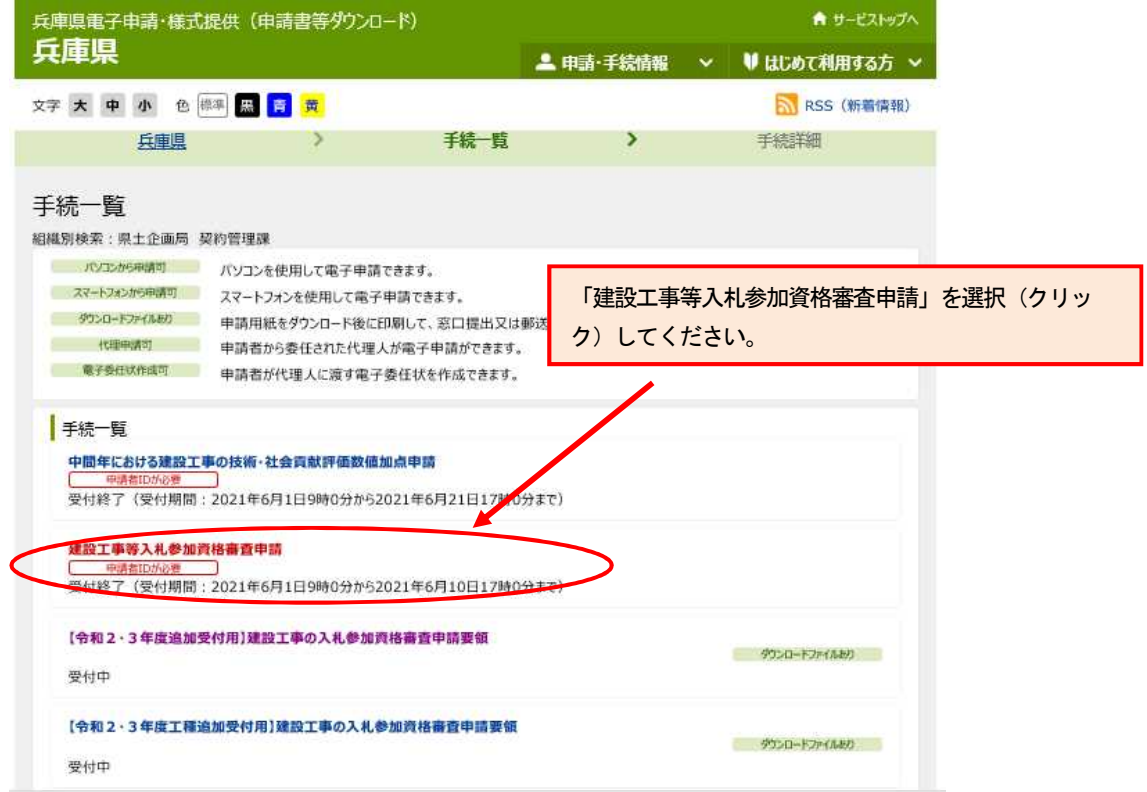

### (6) 「建設工事等入札参加資格審査申請」画面が表示されます。

入札参加資格審査申請画面へは、入札参加資格審査申請の「こちら」を選択(クリック)してくださ い。

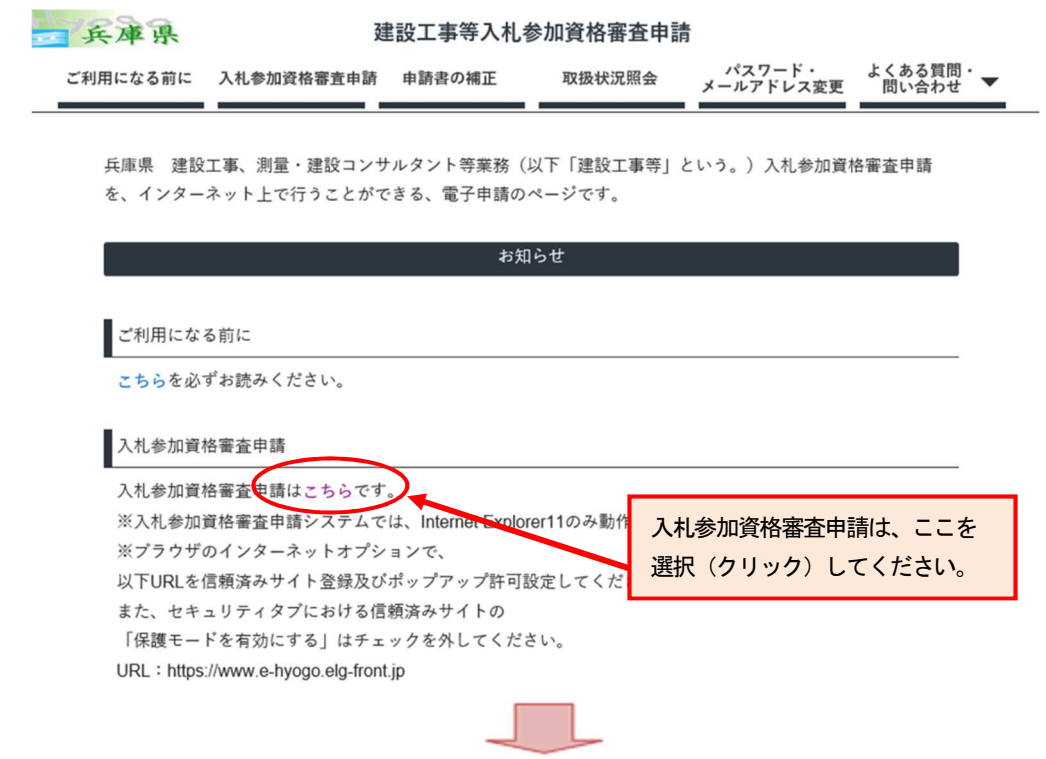

入札参加資格審査申請画面へは次のア~ウの手順で進んでください。

ア 「申請種別の選択画面へ」を選択(クリック)します。

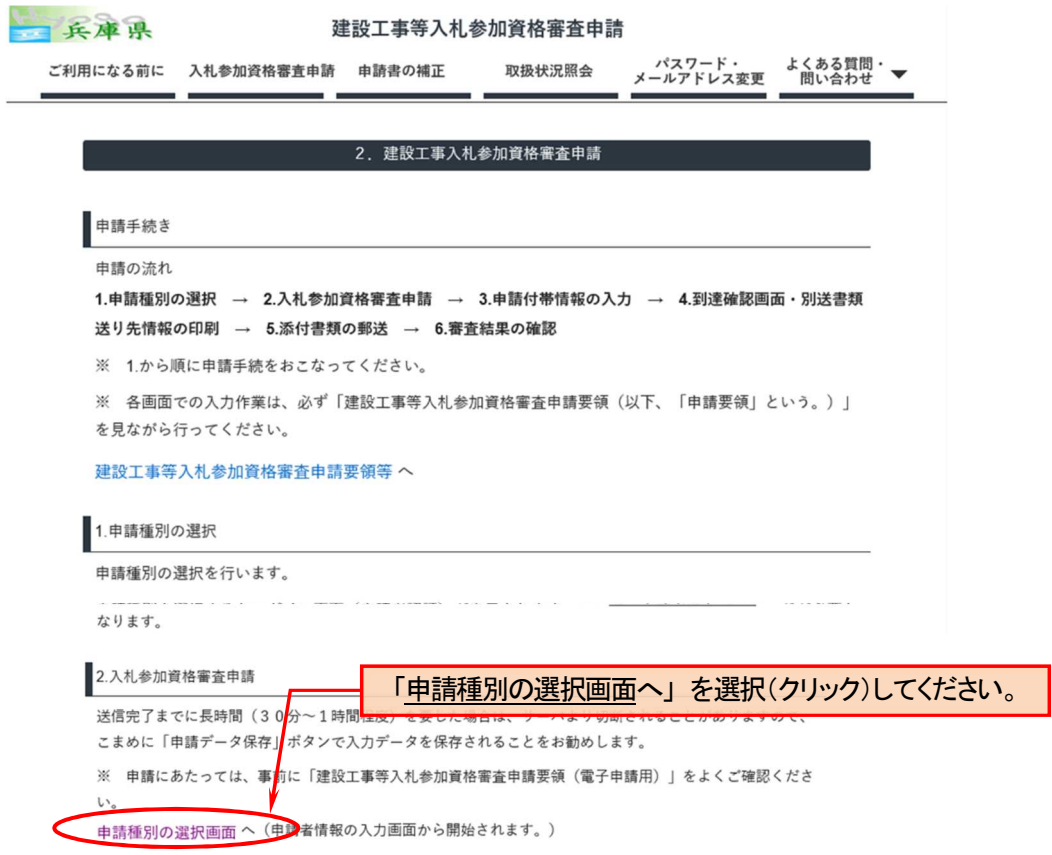

#### イ 申請種別の選択

- ◆申請種別の選択1
	- 工種追加・業務追加を選択します。

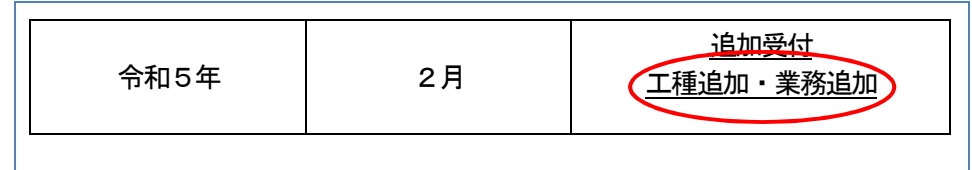

◆申請種別の選択2

建設工事入札参加資格審査申請を選択します。

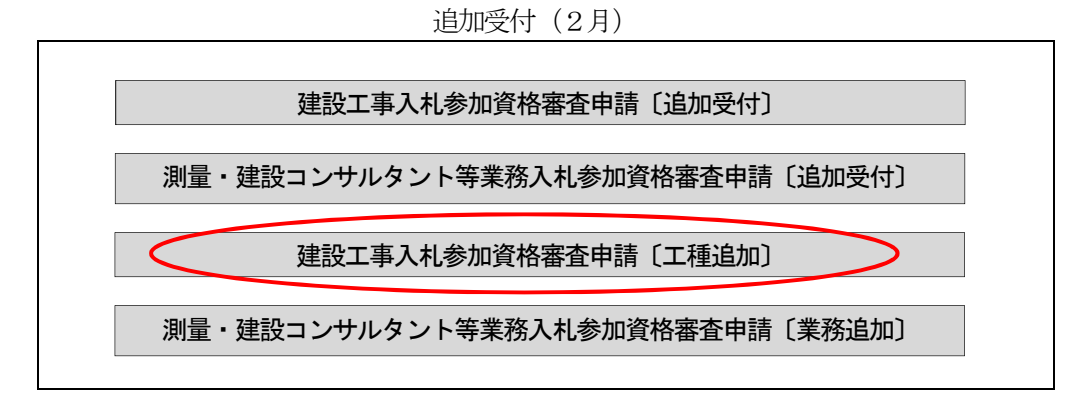

#### ウ ログイン画面

ユーザID・パスワードを入力し、「ログイン」を選択(クリック)します。

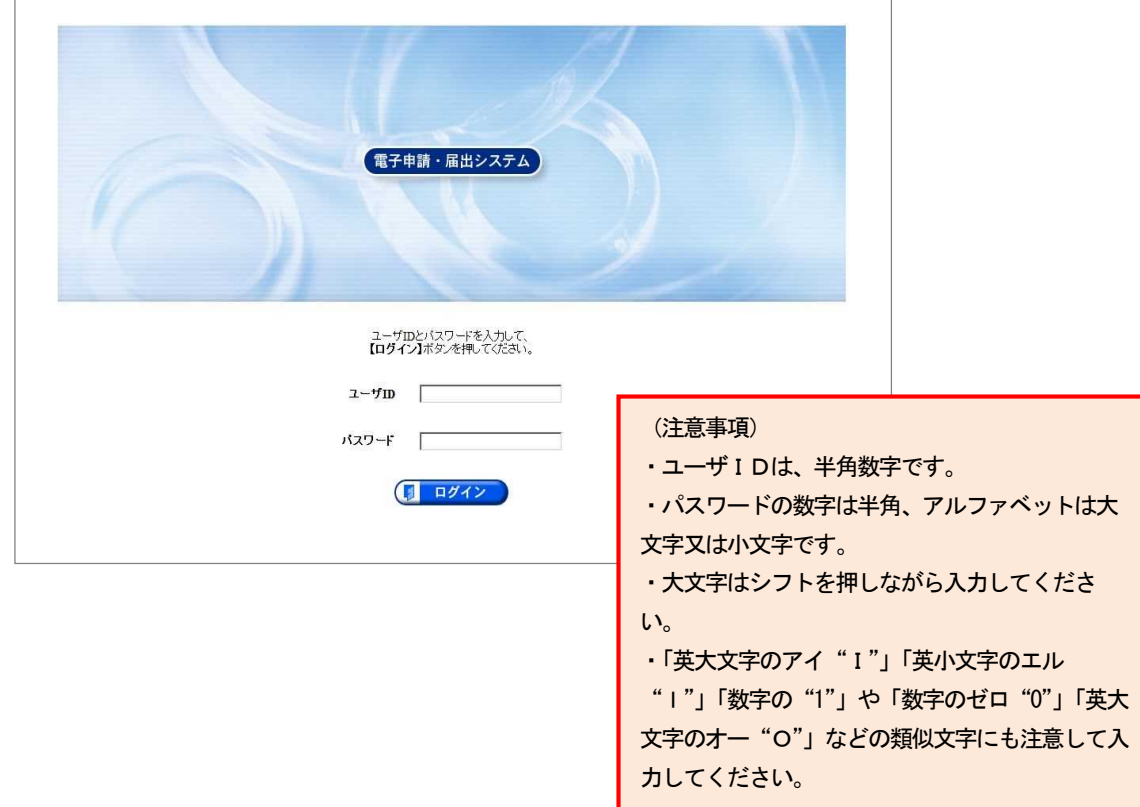

#### 2 建設工事入札参加資格審査申請書入力方法

### 【御注意】 送信完了までに長時間(30 分程度)を要した場合は、サーバより切断されることがありますので、こまめ に「申請データ保存」ボタンで入力データを保存されることをお勧めします。 完成工事高等、入力項目が複雑なものについては、あらかじめ入力事項を整理した上で入力することをお 勧めします。 万一、申請書等の内容を誤って入力し送信したときは、誤って送信した旨を記載したメモ等を別送書類と ともに送付してください。 なお、2度送信した場合は、二重申請となり、2回目以降の申請書は自動的に取り消されます。

#### (1) 入札参加資格審査申請書(建設工事)(画面イメージ)

プレ表示されるので、記載内容に誤りがないか確認してください。

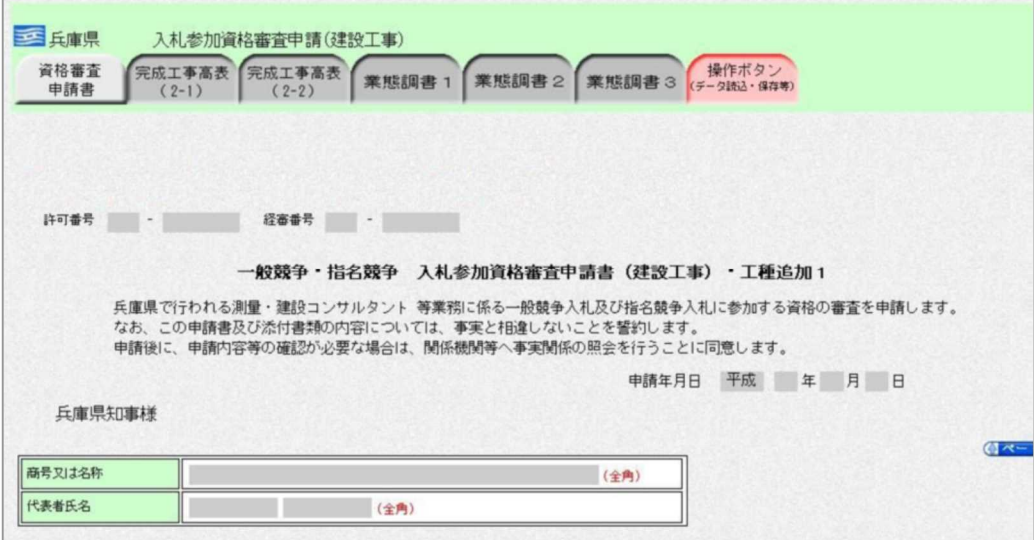

#### (2) 完成工事高表

完成工事高表 (2-1) (2-2) については、「入札参加を希望する工事の種別」欄1~13 及び31~42 の欄のうち、入札参加を希望する工種の欄のみ、1つ–6について入力をしてください。

なお、既に入札参加資格申請をしている工種の欄については、入力の必要はありません。 希望する工種については、営業所調書に記載する本社及び支社等すべてにおいて、その工種に対応する建 設業許可が必要です。

<u> Albanya di Bandari Serikat Bandari Serikat Bandari Serikat Bandari Serikat Bandari Serikat Bandari Serikat Ba</u>

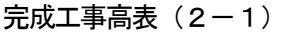

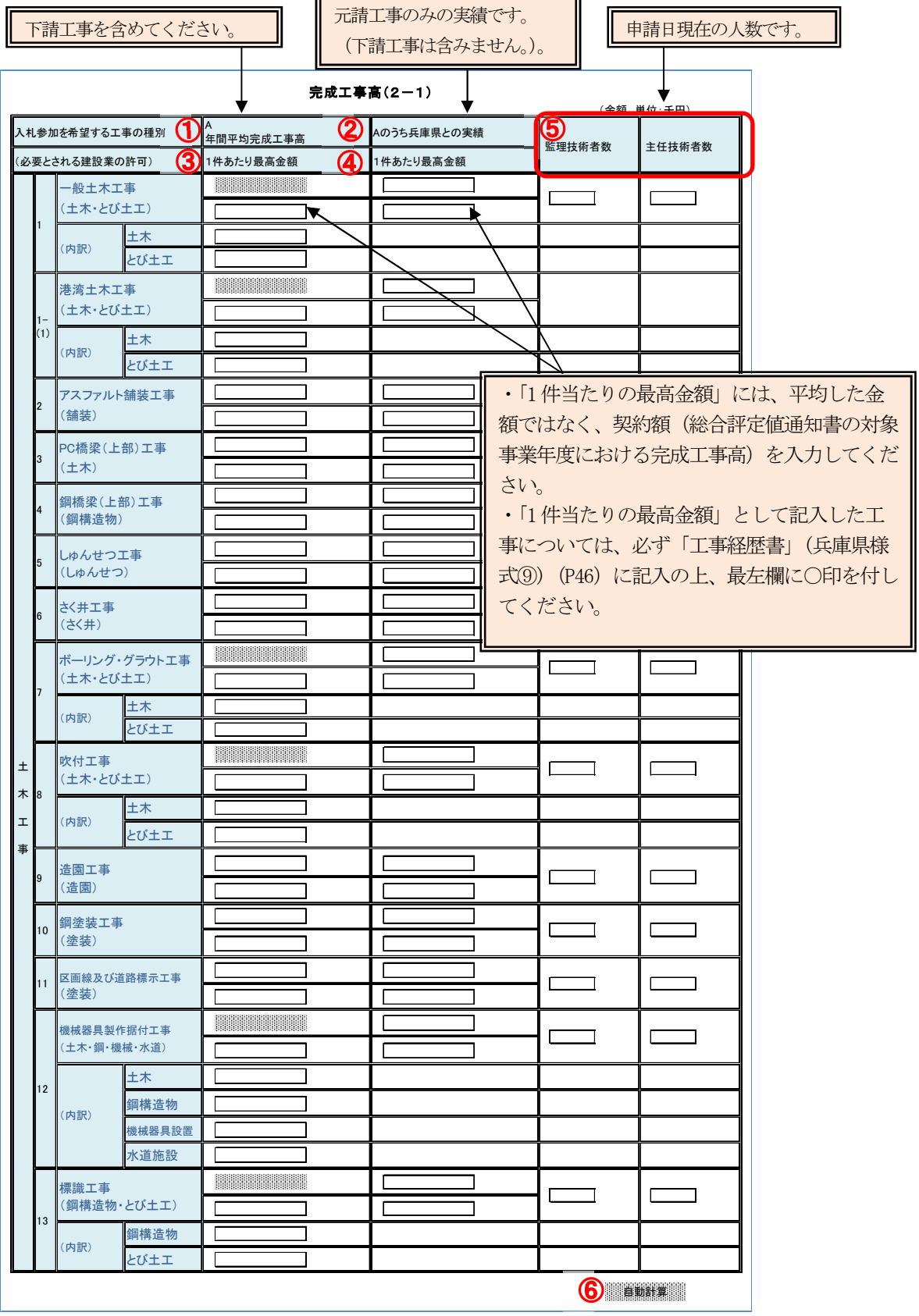

完成工事高表 (2-2)

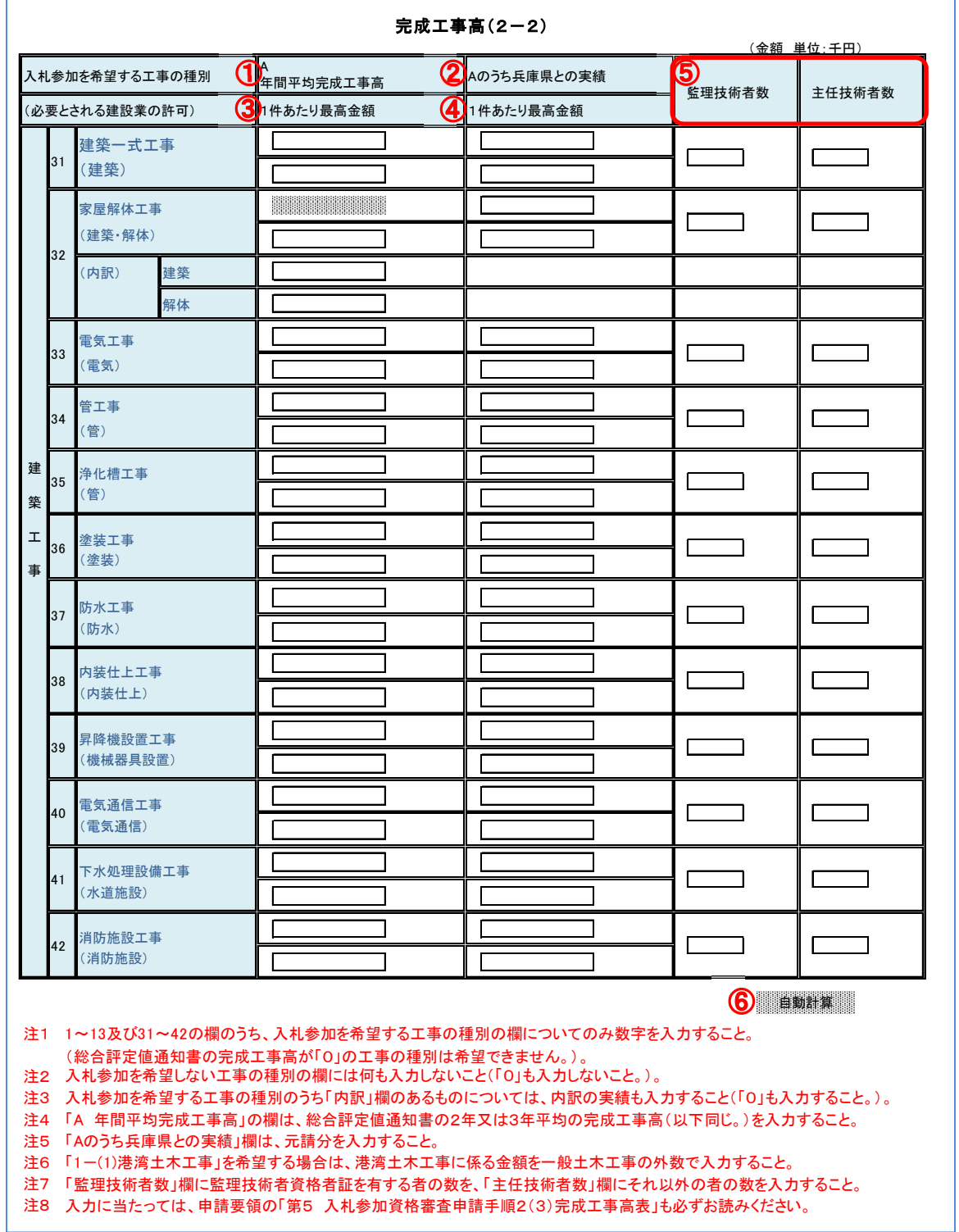

### ① A 年間平均完成工事高

### ア 入力する金額について

希望する工種に必要とされる許可の総合評定値通知書の「2年又は3年平均」の完成工事高を入力して ください。

### イ 総合評定値通知書の「2年又は3年平均」の完成工事高が「0」の工種について

その完成工事高が「0」の工事の許可を必要とする工種については、入札参加の希望はできません。

### ウ 入札参加を希望しない工種について 入札参加を希望しない工種の欄は、空欄にしておいてください(「0」の入力も不要。)。

#### エ 既に名簿に登載されている工事の種別の欄について

既に名簿に登載されている工事の種別の欄は、空欄にしておいてください(「0」の入力も不要。)。

オ 「内訳」欄のある工種について

以下の「内訳」欄のある工種については、内訳欄にその許可業種に対する総合評定値通知書の「2年又 は3年平均」の完成工事高を入力してください。

なお、いずれかの内訳が「0」の場合は、「0」を入力してください。

⑥「自動計算」ボタンをクリックすると、その和が各希望工種の年間平均完成工事高として表示され ます。

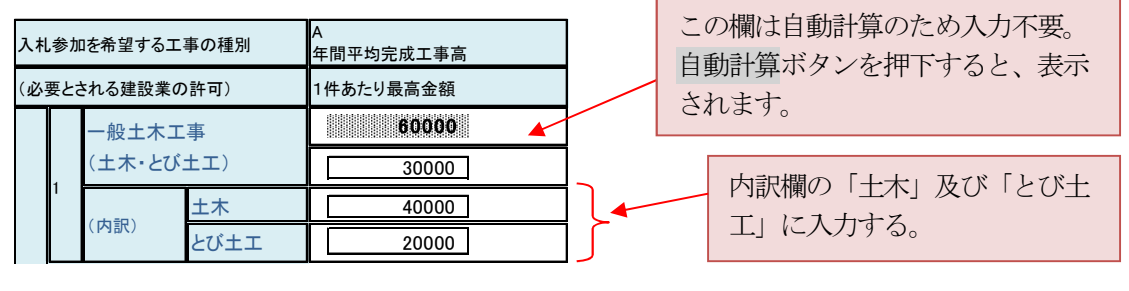

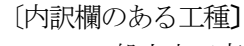

1 一般土木工事、 1-(1)港湾土木工事、 7 ボーリング・グラウト工事 8 吹付工事、12 機械器具製作据付工事、13 標識工事、32 家屋解体工事

カ 「1一般土木工事」のうち「1-(1)港湾土木工事」を希望する場合

「1一般土木工事」の年間平均完成工事高と「1-(1)港湾土木工事」の年間平均完成工事高を、それ ぞれ別々に入力(外書き)してください。

キ 「3PC橋梁(上部)工事」を希望する場合

総合評定値通知書における「プレストレストコンクリート構造物」の「2年又は3年平均」の完成工事 高を入力してください。

ク 「4鋼橋梁(上部)工事」を希望する場合

総合評定値通知書における「鋼橋上部」の「2年又は3年平均」の完成工事高を入力してください。

#### ② Aのうち兵庫県との実績

①「A年間平均完成工事高」欄に入力した平均完成工事高のうち、兵庫県(各部局、企業庁、病院局、 教育委員会、警察本部及び各公社((公財)兵庫県まちづくり技術センター、兵庫県土地開発公社、兵庫県 道路公社及び兵庫県住宅供給公社)並びにそれぞれの地方機関をいう。)と契約した元請工事の年間平均完 成工事高を入力してください。

#### ア 注意事項

兵庫県との元請工事にかかる完成工事高の合計金額を、総合評定値通知書の年間平均完成工事高が2 年平均の場合は2年で、3年平均の場合は3年で除した金額を入力してください。

なお、契約金額は、総合評定値通知書の対象事業年度内における完成工事高をもとに算出してくださ い。

#### イ JVで受注した工事について

受注額をJVの出資比率で按分した金額をもとに算出してください。

#### ウ 実績がない場合

「0」を入力してください。

なお、空白の場合は、実績がないものとみなします。

③ 1件当たり最高金額(①「A年間平均完成工事高」の下段)

①「A年間平均完成工事高」欄に入力した年間平均完成工事高に含まれる工事のうち、国内における工 事のうち、1件当たりの契約金額(総合評定値通知書の対象事業年度における完成工事高)が最も高い工 事の契約金額を入力してください。

2年又は3年で除した金額ではなく、契約金額(総合評定値通知書の対象事業年度における完成工事 高)を入力してください。

#### ア 注意事項

上段に入力した①「A年間平均完成工事高」の金額と、次の関係が成立していることを確認してくだ さい。

【2年平均の場合】①「A年間平均完成工事高」≧③「1件当たり最高金額」×1/2 【3年平均の場合】①「A年間平均完成工事高」≧③「1件当たり最高金額」×1/3

イ 工事経歴書への記入

この欄に入力した工事は、必ず工事経歴書(兵庫県様式⑨)(P46)に記入の上、工事経歴書の最左欄 に「○」を付してください。

④ 1件当たり最高金額(②「Aのうち兵庫県との実績」の下段)

②「Aのうち兵庫県との実績」欄に入力した年間平均完成工事高に含まれる工事のうち、1件当たりの 契約金額(総合評定値通知書の対象事業年度における完成工事高)が最も高い工事の契約金額を入力して ください。

2年又は3年で除した金額ではなく、契約金額(総合評定値通知書の対象事業年度における完成工事 高)を入力してください。

ア 注意事項

上段に入力した②「Aのうち兵庫県との実績」の金額と、次の関係が成立していることを確認してください。 【2年平均の場合】②「Aのうち兵庫県との実績」≧④「1件当たり最高金額」×1/2 【3年平均の場合】②「Aのうち兵庫県との実績」≧④「1件当たり最高金額」×1/3

イ 工事経歴書への記入

この欄に入力した工事は、必ず工事経歴書(兵庫県様式⑨)(P46)に記入の上、工事経歴書の最左欄 に「○」を付してください。

⑤ 監理技術者数、主任技術者数

入札参加を希望する工種に対応する監理技術者(監理技術者資格者証の交付を受けた者)と主任技術者 の人数を、次のアからウまでの各項目に注意の上、申請日現在で入力してください。

#### ア 同一人が監理技術者又は主任技術者となる場合の重複入力の可否

(ア) 同一の工種の場合

重複入力はできません。

- (イ) 別々の工種の場合 重複入力は可能です。
- イ 港湾土木工事を希望する場合の入力方法
	- (ア) 一般土木工事も希望する場合

港湾土木工事の監理技術者数及び主任技術者数は、一般土木工事と合算して、一般土木工事の欄に 入力してください。

(イ) 一般土木工事は希望しない場合

一般土木工事の「監理技術者数」欄及び「主任技術者数」欄に、港湾土木工事の監理技術者数と主 任技術者数を入力してください。

この場合にあっては、一般土木工事の年間平均完成工事高等を空白のままとしてください。

#### ⑥ 「自動計算」ボタン

各項目を入力後、必ずこのボタンをクリックしてください。網掛け部分が自動計算されます。

#### (参考)監理技術者と主任技術者

① 公共性のある工作物に関する重要な工事(個人住宅等を除き、発注者が民間であるものを含 め、マンションや事務所の建設工事を含む。)で工事1件の請負代金の額が4,000万円(建 築一式工事は8,000万円)以上であるものを施工しようとする場合には、工事現場ごとに、 専任の主任技術者又は監理技術者を設置しなければならないこととなっています。※

② 国、地方公共団体等が発注する工事の現場に専任で設置しなければならない監理技術者は、 「監理技術者資格者証」の交付を受けた者のうちから選任しなければならないこととなっていま す。

※ ①の金額要件については、建設業法施行令の一部改正により、令和5年1月1日より施行され ます。

#### (3) 業態調書

#### 《希望する工事の内容及び機器等の状況調べ》

入札参加を希望する工種についてのみ、工種ごとの解説に基づき、必要事項を入力してください。 入力がなければ、その工種の登載ができないことがありますので御注意ください。 入札参加を希望しない工種については、空欄のままにしておいてください。 希望する工種によっては、入力項目のない工種もあります。

#### ア 一般土木工事・港湾土木工事

一般土木工事又は港湾土木工事を希望する方は、必ず入力してください。

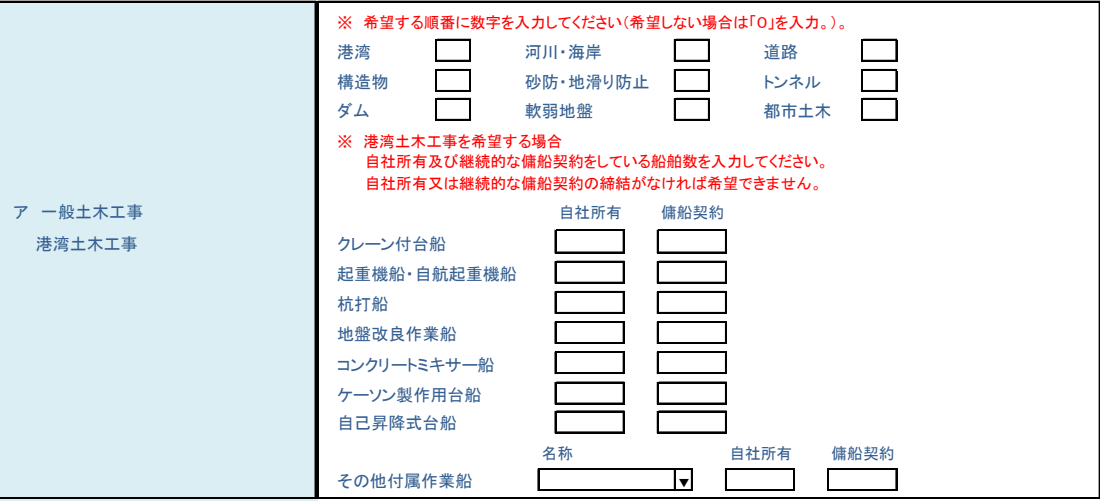

#### (ア) 登載を希望する工事の内容の希望順位の入力

工事の内容を下表で確認し、登載を希望する工事の内容について、希望順位を「1」から順に入力 し、希望しない工事には「0」を入力してください。

なお、港湾は、完成工事高表 (2-1) の1- (1) 港湾土木工事の完成工事高の入力が無い場合 は希望できません。

工事の具体例に掲載した工事に該当しない工事(運動場整備工事等)は、「都市土木」になります。

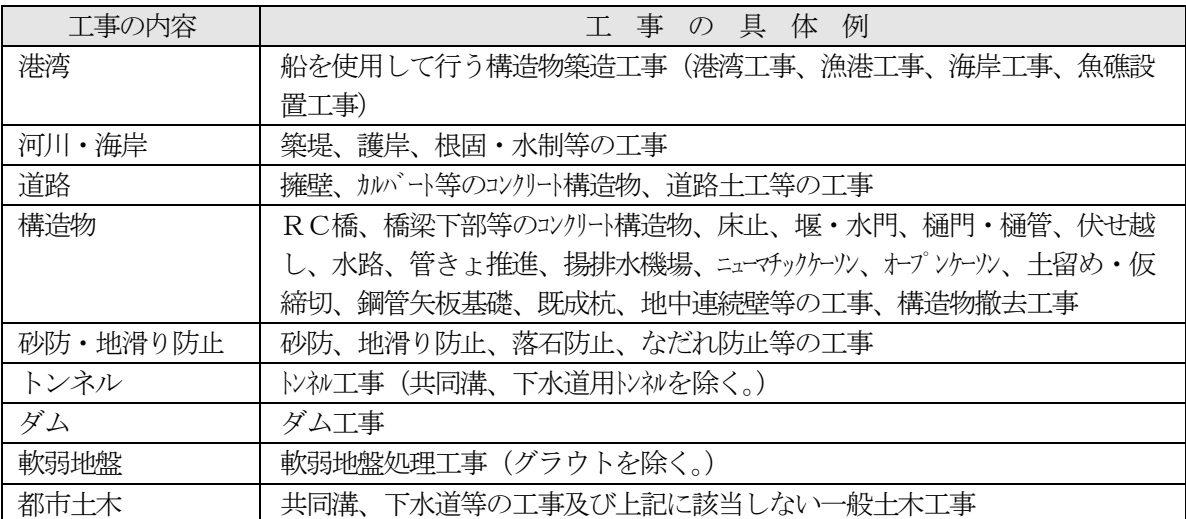

#### (イ) 港湾土木工事を希望する場合

a 必要船舶数の入力

港湾土木工事を希望する方は、次に示す「入札参加を希望する場合に必要な船舶」(以下「港湾 土木工事の必要船舶」という。)の自社所有又は継続的な傭船契約等をしている船舶数を入力して ください。

必要船舶がない場合は、港湾土木工事を希望できませんので、希望順位は「0」を入力してくだ さい。

《港湾土木工事の必要船舶》

クレーン付台船、起重機船・自航起重機船、杭打船、地盤改良作業船、コンクリートミキサ ー船、ケーソン製作用台船、自己昇降式台船、その他付属作業船(揚錨船、引船、押船、交通 船、潜水士船、ガット船、ガットバージ、石運船、土運船、押航土運船、台船、スパッド台 船)

その他付属作業船は、名称欄の▼をクリックし、該当するものを選択して、その自社所有及び 継続的な傭船契約をしている船舶数を入力してください。

b 提出書類

次に掲げる表の区分に応じて、必要とする「提出書類」を提出してください。

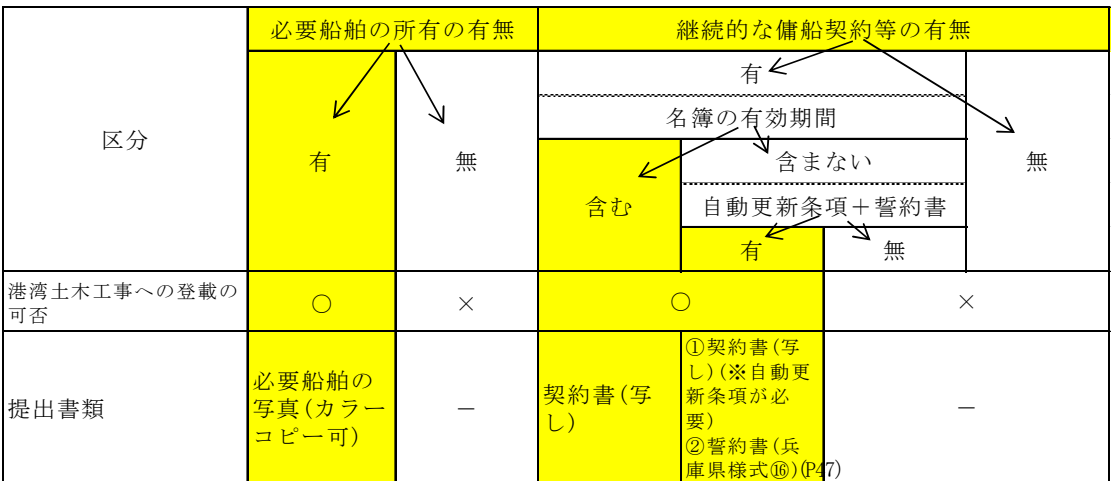

#### イ アスファルト舗装工事

アスファルト舗装工事を希望する場合は必ず入力してください。

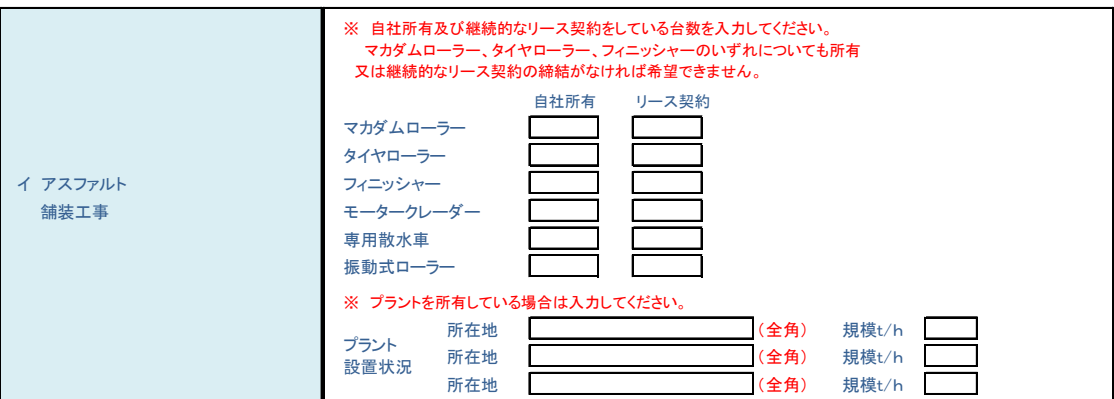

#### (ア) 必要機器の台数の入力

各機器名の下欄に自社所有及び継続的なリース契約をしているもので、兵庫県発注工事に使用可能 な台数を入力してください。

マカダムローラー、タイヤローラー及びフィニッシャーのいずれについても自社所有せず、かつ継 続的なリース契約もしていない場合は、アスファルト舗装工事を希望できません。

(イ) 提出書類

次に掲げる表の区分に応じて、必要とする「提出書類」を提出してください。 (ア)に入力した機器については、提出書類が必要です。

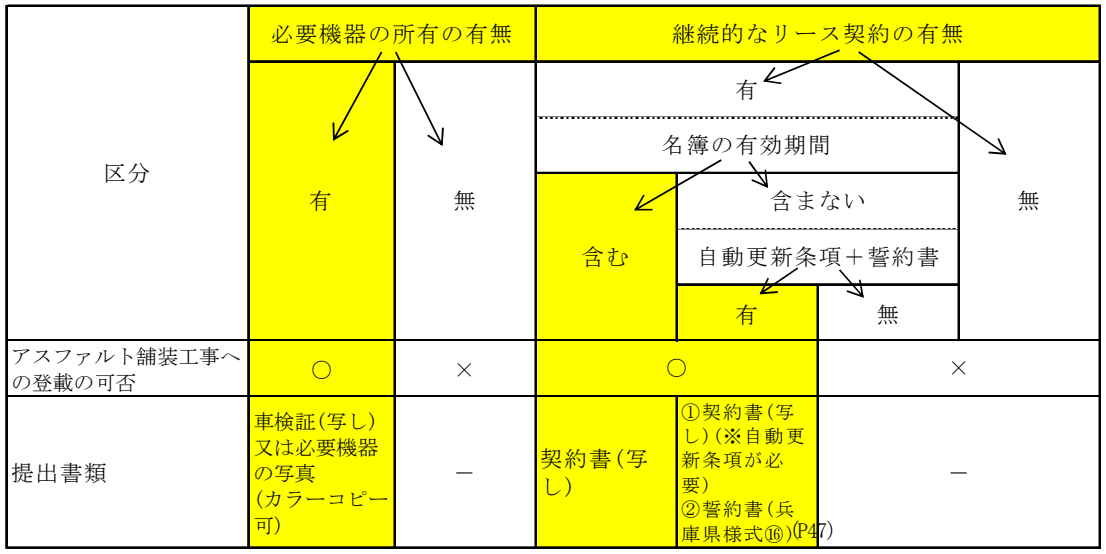

#### (ウ) アスファルトプラントを所有している場合

- a アスファルトプラントの対象 県内に設置しているもの及び兵庫県発注工事の施工が可能な場所で、隣接府県に設置しているも のに限ります。
- b 入力方法

アスファルトプラントの所在地と規模(1時間当たりの製造トン数)を整数で入力してください (3か所まで)。

#### ウ PC橋梁 (上部) 工事

PC橋梁(上部)工事を希望する方は必ず入力してください。

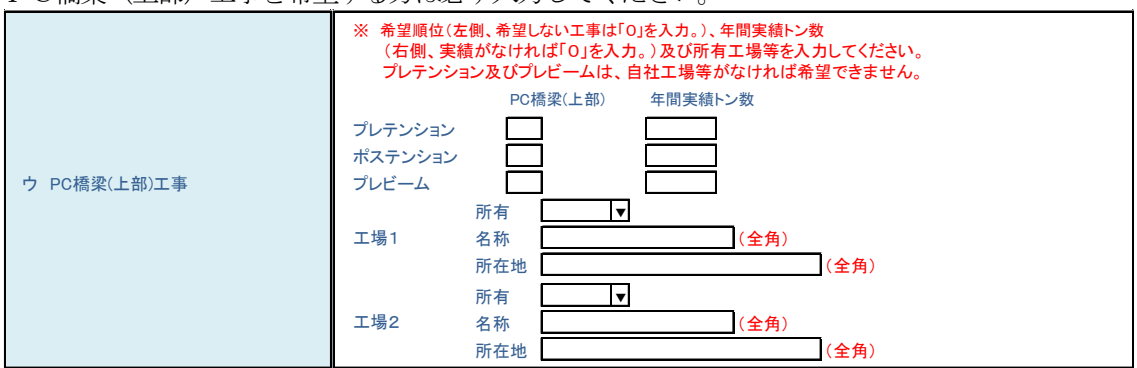

#### (ア) 登載を希望する工事の内容の希望順位の入力

登載を希望する工事の内容について、希望順位を「1」から順に入力し、希望しない工事には「0」 を入力してください。

プレテンション及びプレビームは、自社工場、関連会社の工場及び業務提携をしている工場のいず れも有しない場合は希望できません。

(イ) 「年間実績トン数」欄の入力

希望する工事の内容に対応した過去1年間の実績トン数を整数で入力してください。実績がなけれ ば「0」を入力してください。

(ウ) 「工場」欄の入力

PC桁製作に係る自社工場、関連会社の工場及び業務提携をしている工場のうち、2つまで入力し てください。

(エ) 「所有」欄の入力

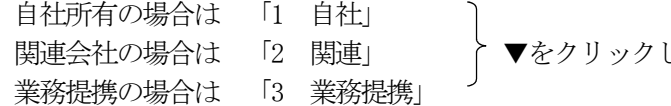

し、該当するものを選択してください。

(オ) 提出書類

自社所有、関連会社又は業務提携いずれの場合も、それを確認できる資料を提出してください。 (例) 会社案内・パンフレット、工場の写真(カラーコピー可)、株主総会に関する資料又は業務提 携契約書(写し)等

エ 鋼橋梁 (上部) 工事

鋼橋梁(上部)工事を希望する方は必ず入力してください。

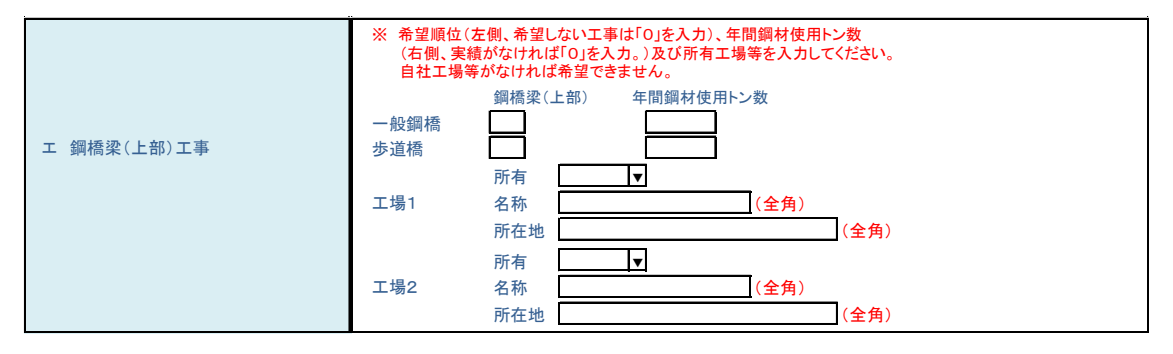

#### (ア) 登載を希望する工事の内容の希望順位の入力

登載を希望する工事の内容について、希望順位を「1」から順に入力し、希望しない工事には「0」 を入力してください。

自社工場、関連会社の工場及び業務提携をしている工場のいずれも有しない場合は希望できませ  $\lambda$ 

(イ) 「年間鋼材使用トン数」欄の入力

希望する工事の内容に対応した過去1年間の使用トン数を整数で入力してください。実績がなけれ ば「0」を入力してください。

(ウ) 「工場」欄の入力

鋼桁製作に係る自社工場、関連会社の工場及び業務提携をしている工場のうち、2つまで入力して ください。

(エ) 「所有」欄の入力

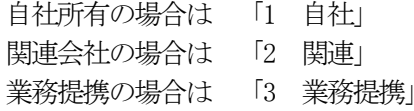

|関連会社の場合は 「2 関連」 → 「>▼をクリックし、該当するものを選択してください。

(オ) 提出書類

自社所有、関連会社又は業務提携いずれの場合も、それを確認できる資料を提出してください。 (例)会社案内・パンフレット、工場の写真(カラーコピー可)、株主総会に関する資料又は業務 提携契約書(写し)等

#### オ しゅんせつ工事

しゅんせつ工事を希望する方は必ず入力してください。

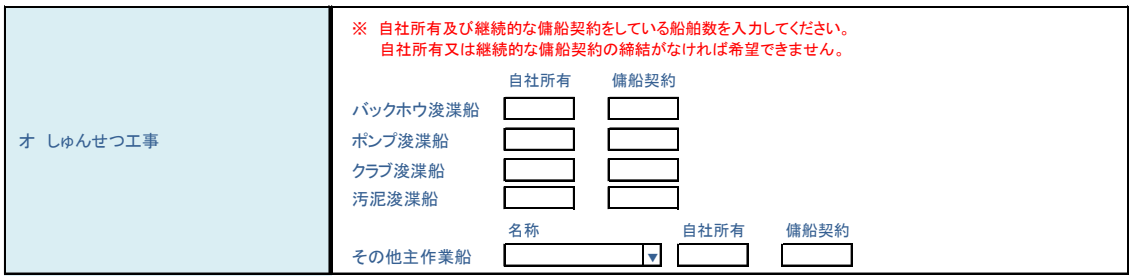

#### (ア) 必要船舶数の入力

しゅんせつ工事を希望する方は、しゅんせつ工事に使用できる主作業船のうち、次に示す「入札参 加を希望する場合に必要な船舶」(以下「しゅんせつ工事の必要船舶」という。)の自社所有又は継続 的な傭船契約等をしている船舶数を入力してください。

しゅんせつ工事の必要船舶がない場合は、しゅんせつ工事を希望できません。

### 《しゅんせつ工事の必要船舶》 バックホウ浚渫船、ポンプ浚渫船、グラブ浚渫船、汚泥浚渫船、その他主作業船(マイクロ ポンプ船、揚土船(リクレーマ船)、バージアンローダ船、空気圧送船。)

その他主作業船は、名称欄の▼をクリックし、該当するものを選択して、その自社所有及び継続 的な傭船契約をしている船舶数を入力してください。

#### (イ) 提出書類

次に掲げる表の区分に応じて、必要とする「提出書類」を提出してください。

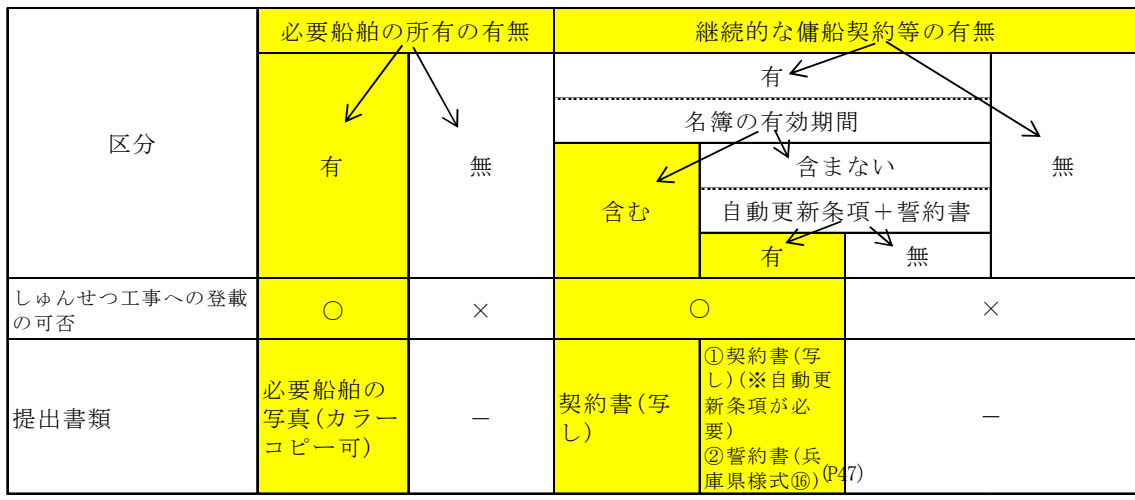

### カ さく井工事、ボーリング・グラウト工事

さく井工事又はボーリング・グラウト工事を希望する方は必ず入力してください。

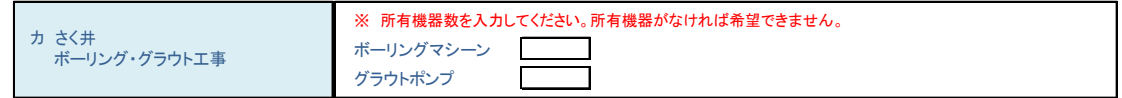

#### (ア) 所有機器数の入力

兵庫県発注の当該工事に使用できる機器の種類別の所有機械数を入力してください。 自社で機械を所有していなければ、さく井工事及びボーリング・グラウト工事を希望できません。

## (イ) 提出書類

機械の写真(カラーコピー可)

#### キ 吹付工事

吹付工事を希望する方は必ず入力してください。

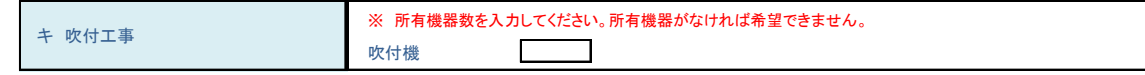

(ア) 吹付機数の入力

兵庫県発注の吹付工事に使用できる吹付機の数を入力してください。 自社で機械を所有していなければ、吹付工事を希望できません。

### (イ) 提出書類

機械の写真(カラーコピー可)

#### ク 区画線及び道路標示工事

区画線及び道路標示工事を希望する方は必ず入力してください。

```
※ 所有機器数を入力してください。所有機器がなければ希望できません。
ク 区画線及び道路標示工事
                          ラインマーカー
                                      \Box\mathcal{L}
```
(ア) ラインマーカー数の入力

兵庫県発注の区画線及び道路標示工事に使用できるラインマーカーの数を入力してください。 自社で機械を所有していなければ、区画線及び道路標示工事を希望できません。

#### (イ) 提出書類

機械の写真(カラーコピー可)

#### ケ 機械器具製作据付工事

機械器具製作据付工事を希望する方は必ず入力してください。

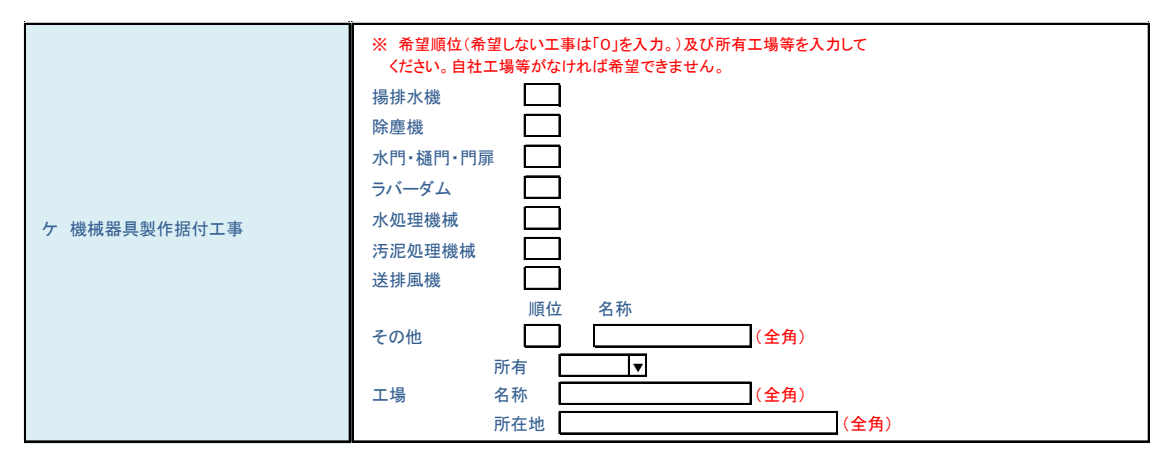

#### (ア) 登載を希望する工事の内容の希望順位の入力

登載を希望する工事の内容について、希望順位を「1」から順に入力し、希望しない工事には「0」 を入力してください。

なお、工事ごとに必要とする建設業の許可が違いますので御注意ください。(P5参照)

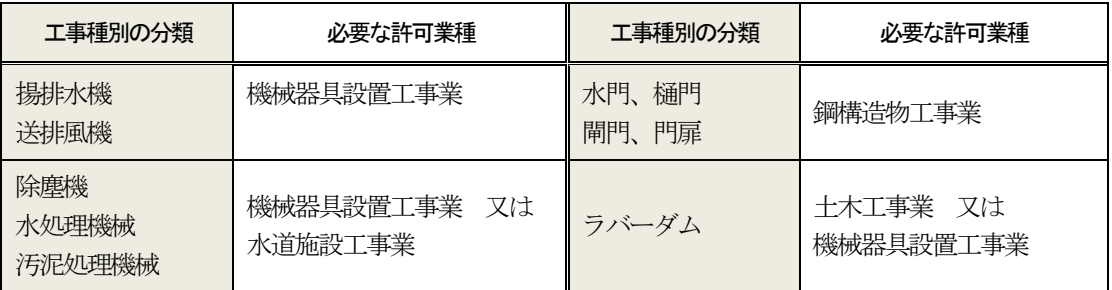

※完成工事高表(2-1)「12機械器具製作据付工事」の(内訳)欄のうち、希望する種別に必要な許可 業種の年間平均完成工事高の入力がない場合は、その種別についての希望ができていません。

(イ) 「工場」欄の入力

```
機械器具製作に係る工場を入力してください。
 自社工場、関連会社の工場及び業務提携をしている工場のいずれも有していない場合は、機械器具
製作据付工事を希望できません。
```
(ウ) 「所有」欄の入力

```
自社工場の場合は 「1 自社」
関連会社の場合は 「2 関連」 → ▼をクリックし、該当するものを選択してください。
業務提携の場合は 「3 業務提携」
```
#### (エ) 提出書類

自社工場、関連会社又は業務提携いずれの場合も、それを確認できる資料を提出してください。 (例)会社案内・パンフレット、工場の写真(カラーコピー可)、株主総会に関する資料又は業務提携契約 書(写し)等

#### コ 電気工事

電気工事を希望する方は必ず入力してください。

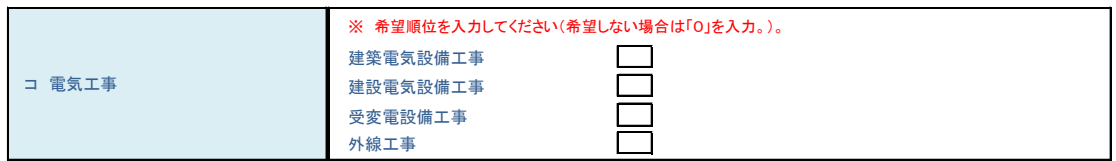

#### (ア) 登載を希望する工事の内容の希望順位の入力

工事の内容を下表で確認し、登載を希望する工事の内容について、希望順位を「1」から順に入力 し、希望しない工事には「0」を入力してください。

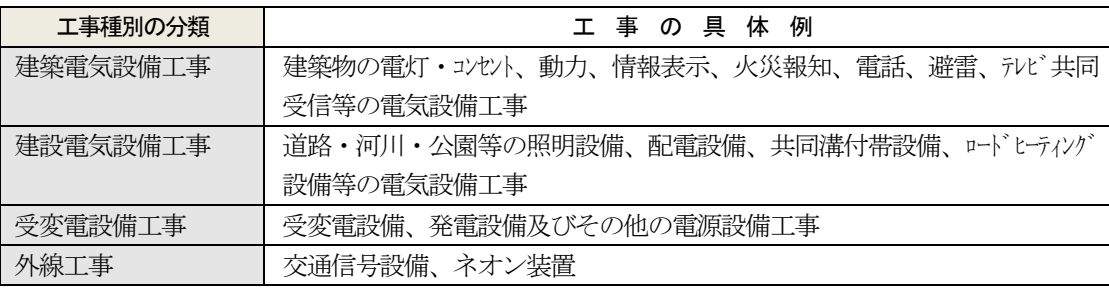

#### サ 浄化槽工事

浄化槽工事を希望する方は必ず入力してください。

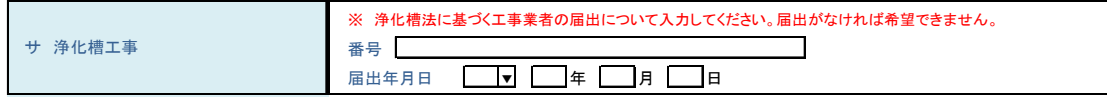

#### (ア) 兵庫県知事への届出内容の入力

浄化槽法に基づく工事業者の兵庫県知事への届出(所管:環境部 環境整備課 資源循環班)に係る 届出番号、届出受理年月日を入力してください。

浄化槽法に基づく工事業者の兵庫県知事への届出がなされていない場合は、浄化槽工事を希望でき ません。

(イ) 提出書類

届出内容が確認できる資料の写しを提出してください。

#### シ 管工事

管工事を希望する方は必ず入力してください。

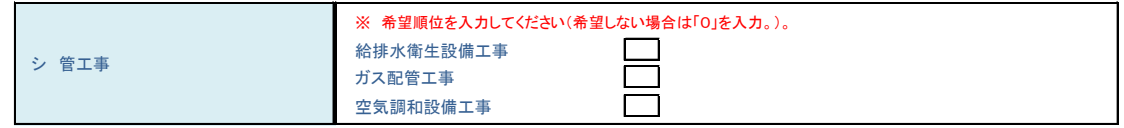

### (ア) 登載を希望する工事の内容の希望順位の入力

登載を希望する工事の内容について、希望順位を「1」から順に入力し、希望しない工事には「0」 を入力してください。

#### ス 内装仕上工事

内装仕上工事を希望する方は必ず入力してください。

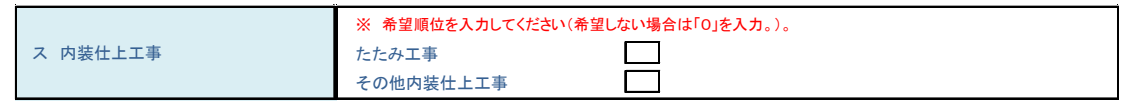

#### (ア) 登載を希望する工事の内容の希望順位の入力

登載を希望する工事の内容について、希望順位を「1」から順に入力し、希望しない工事には「0」 を入力してください。

#### セ 電気通信工事

電気通信工事を希望する方は必ず入力してください。

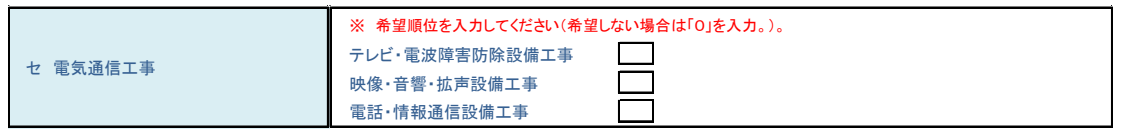

#### (ア) 登載を希望する工事の内容の希望順位の入力

登載を希望する工事の内容について、希望順位を「1」から順に入力し、希望しない工事には「0」 を入力してください。

#### ソ 下水処理設備工事

下水処理設備工事を希望する方は必ず入力してください。

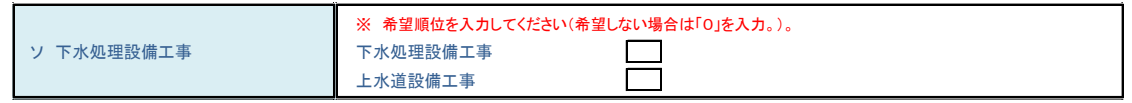

#### (ア) 登載を希望する工事の内容の希望順位の入力

登載を希望する工事の内容について、希望順位を「1」から順に入力し、希望しない工事には「0」 を入力してください。

#### タ 消防施設工事

消防施設工事を希望する方は必ず入力してください。

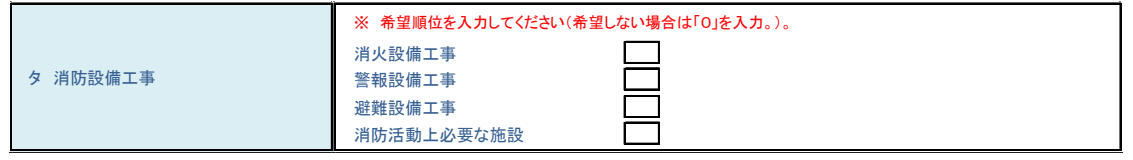

### (ア) 登載を希望する工事の内容の希望順位の入力 登載を希望する工事の内容について、希望順位を「1」から順に入力し、希望しない工事には「0」 を入力してください。

#### 3 申請書入力後の流れ

- (1) 申請付帯情報入力(申請書入力後、申請書画面の「次へ」ボタンを選択(クリック)すると表示されます。)
	- ① この申請にかかる補正指示等の連絡先となります。 なお、申請手続が完了(審査結果通知が到達)するまでは、ここに入力したメールアドレスは変更しな いでください。
	- ② 行政書士等代理人が申請書に入力される場合は、当該代理人の情報を入力してください。
	- ③ 必要事項を入力して、「次へ」ボタンを選択(クリック)してください。

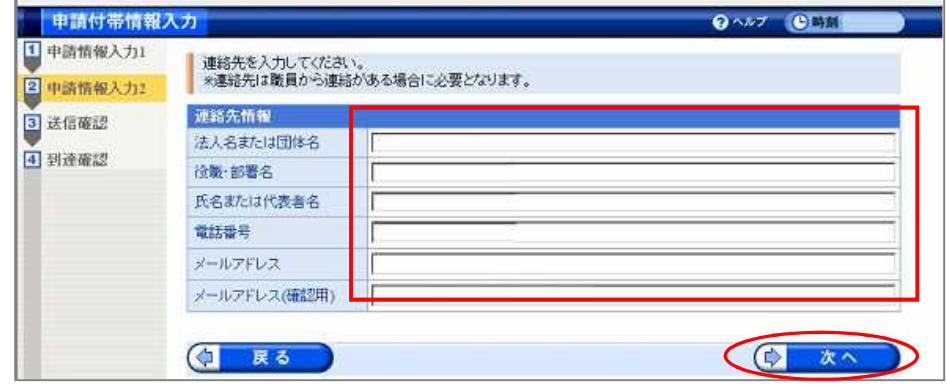

#### (2) 送信確認

ア 入力データ確認用画面

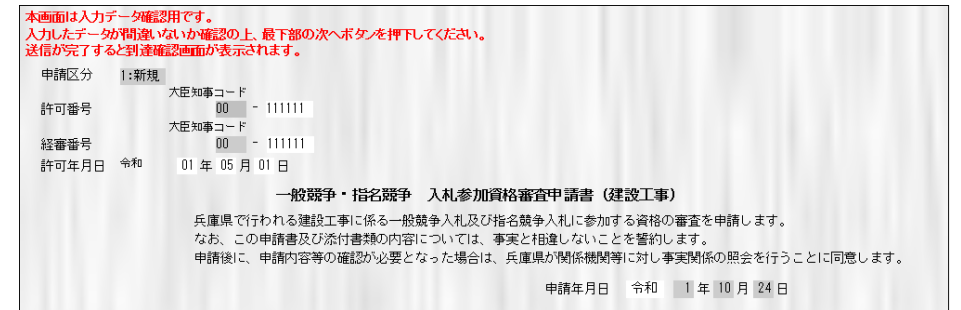

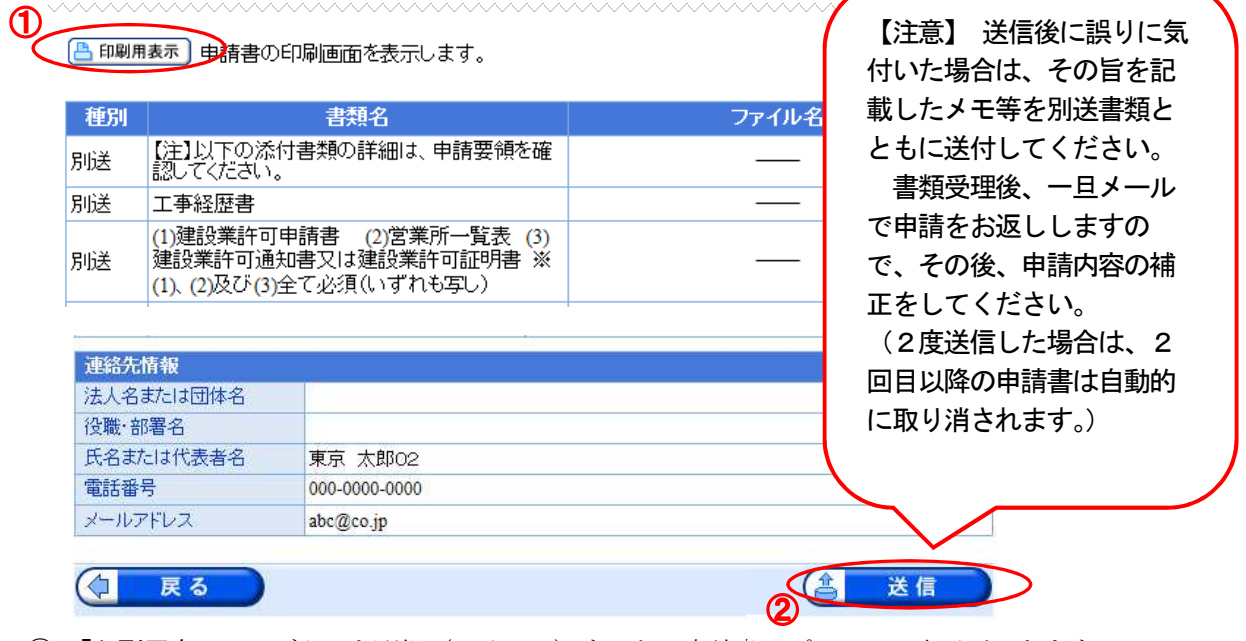

- ① 「印刷用表示」:ボタンを選択(クリック)すると、申請書のプレビュー表示ができます。
- ② 「送信」:入力したデータに間違いがないか確認し、最下部にあるボタンを選択(クリック)してくだ さい。

#### (3) 到達確認画面

送信が完了すると到達確認画面になります。

「到達番号」と「問合せ番号」は、この後の取扱状況を照会する時などに必須となりますので、「印刷」 ボタンにより印刷するかメモを取るなどして、必ず控えるようにしてください。

保存する場合は、「保存」ボタンを選択(クリック)してください。

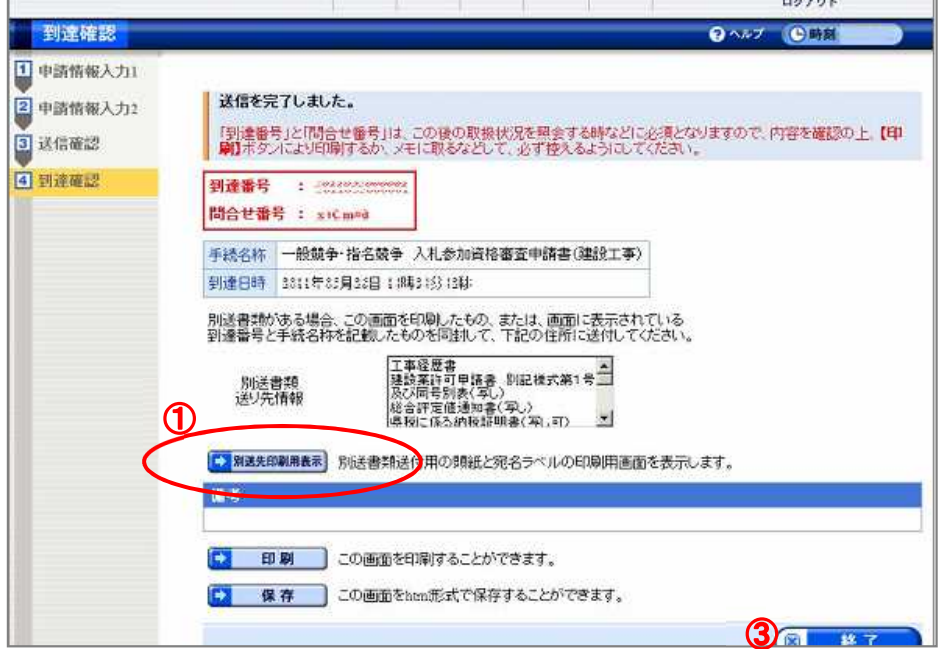

① 「別送先印刷用表示」ボタンにより次の「別送書類送り先情報」の画面が表示されますので、印刷の 上、提出する書類名に目印(マーカー)をして、切り取り線(破線)より切り取り、提出書類に同封し て送付してください。

(注)別送書類送り先情報に記載のある書類について、提出の必要な書類のみ送付してください。

- ② 切り取り線より下部の送り先住所部分は、提出書類用封筒の宛名ラベルとして使用してください。 封筒には、「工種追加受付書類在中(到達番号)」と朱書きしてください。
- ③ 終了するときは、「終了」ボタンを選択(クリック)してください。

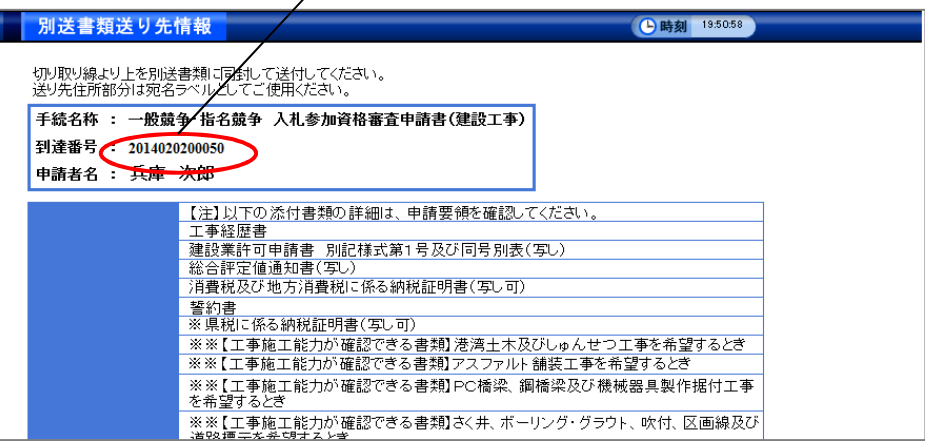

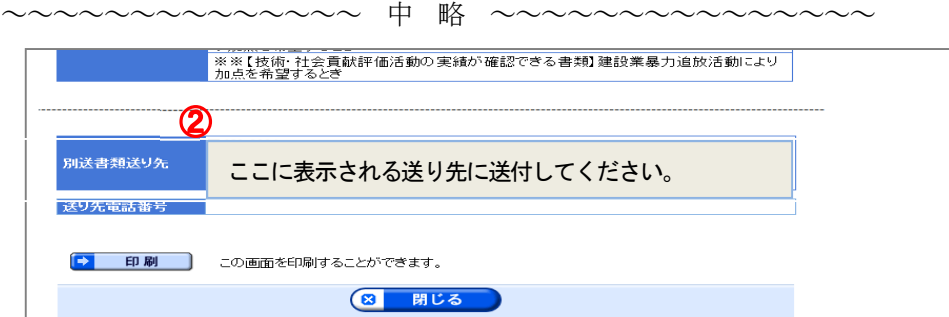

#### 第6 申請内容補正手順

### 1 補正指示の連絡

- ① 審査の結果、申請内容の補正が必要なときはメールでお知らせします。
- ② メールが到着した場合は、「建設工事等入札参加資格審査申請」画面(P20参照)から「3.申請内容の 補正」を選択します。
- ③ 次の画面が表示されます。
- ④ 修正をする場合は、「取扱状況照会画面」ボタンを選択(クリック)します。

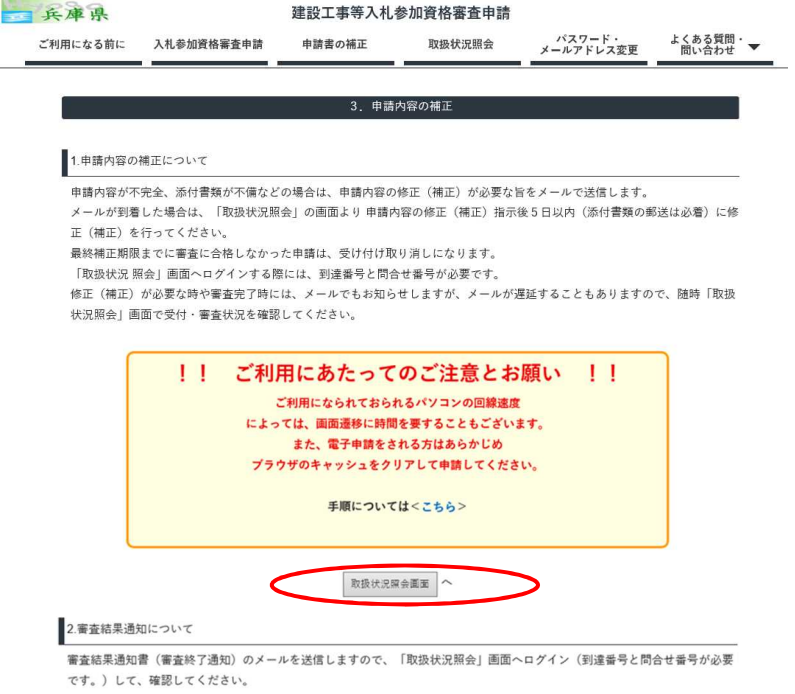

2 ログイン画面(2通りありますがどちらの方法でも構いません。)

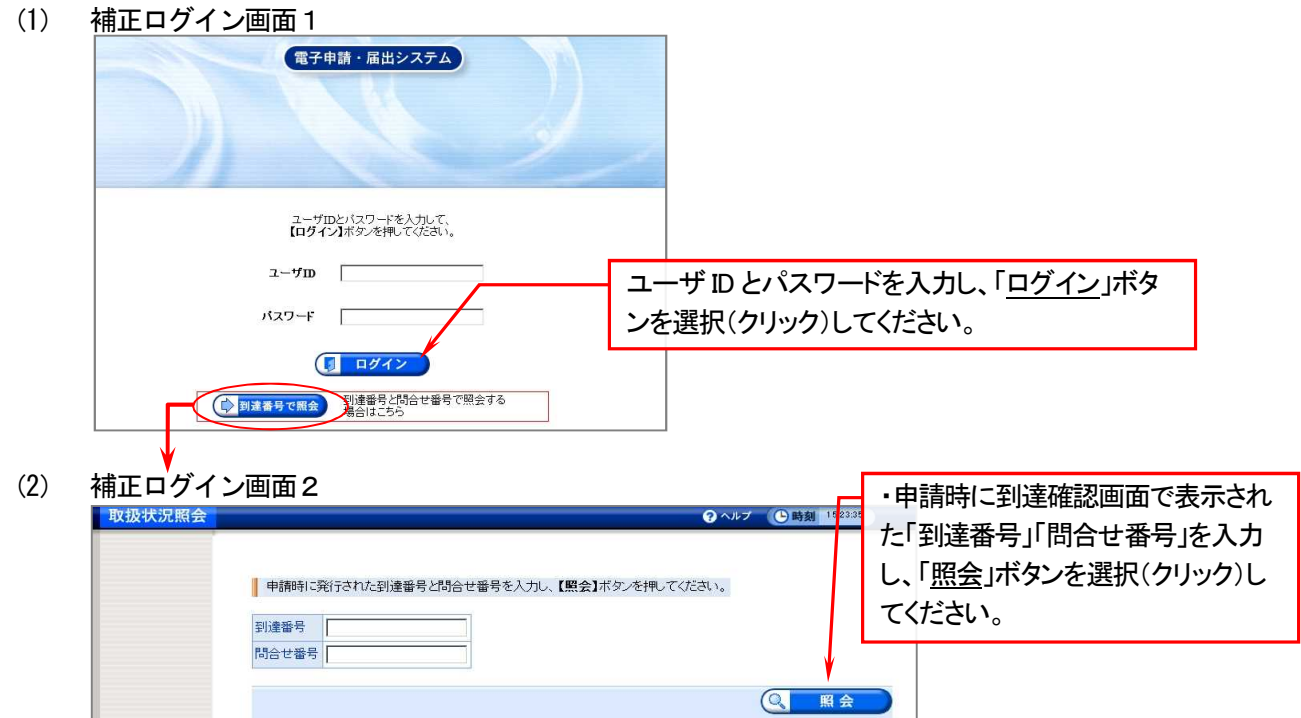

#### 取扱状況詳細

「補正」ボタンを選択(クリック)します。

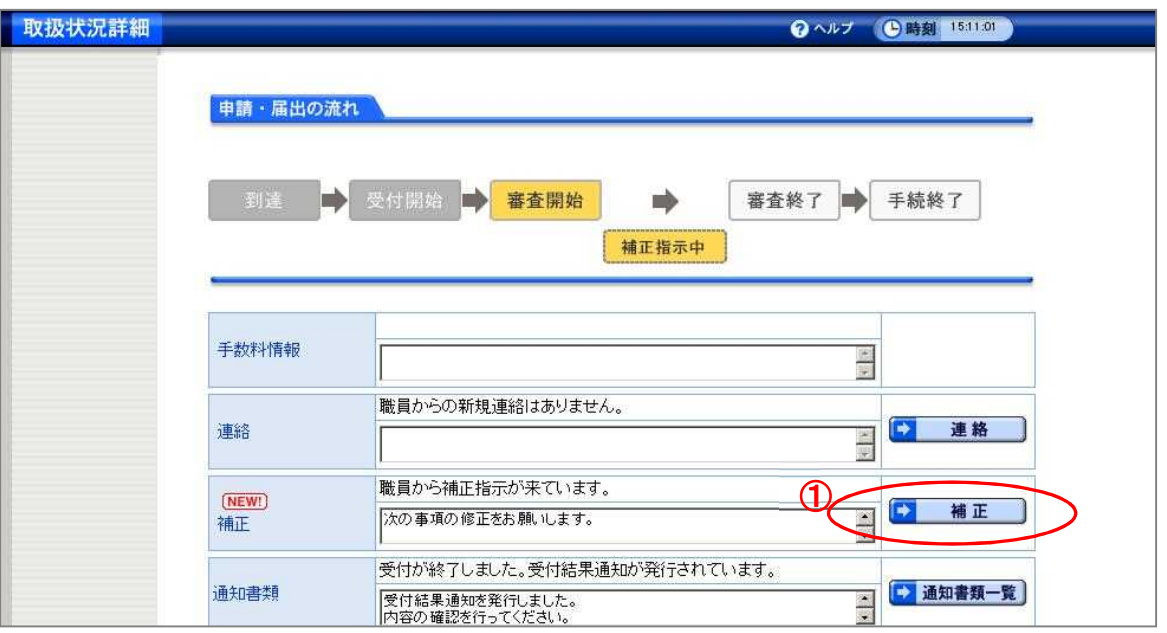

#### 補正指示画面

- 「補正指示表示」ボタンを選択(クリック)すると、補正指示の内容を別画面で確認しながら補正を行 うことができます。
- 「補正」ボタンを選択(クリック)し、補正指示欄の内容に従って申請書を修正してください。

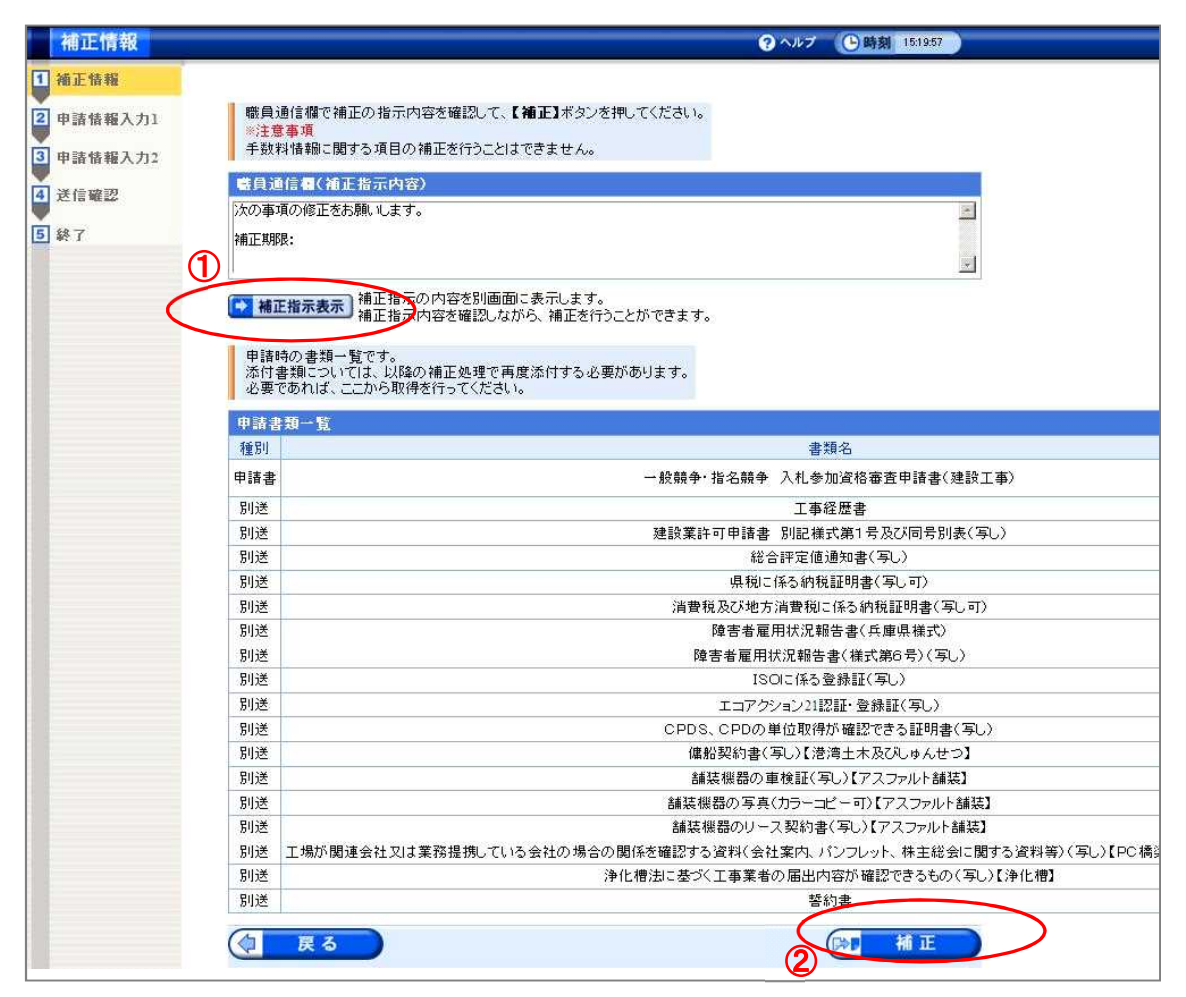

#### 申請書補正

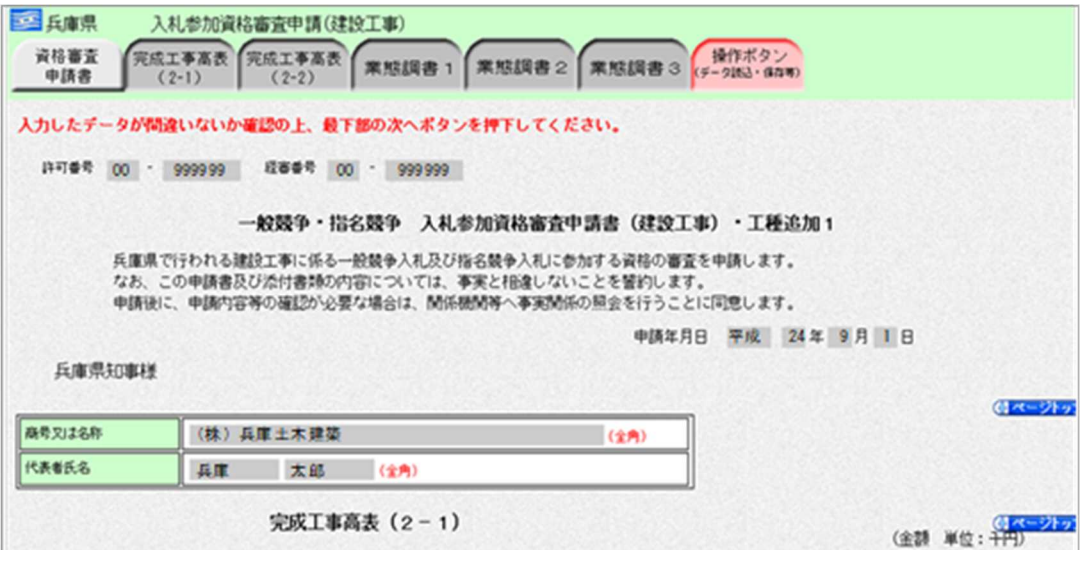

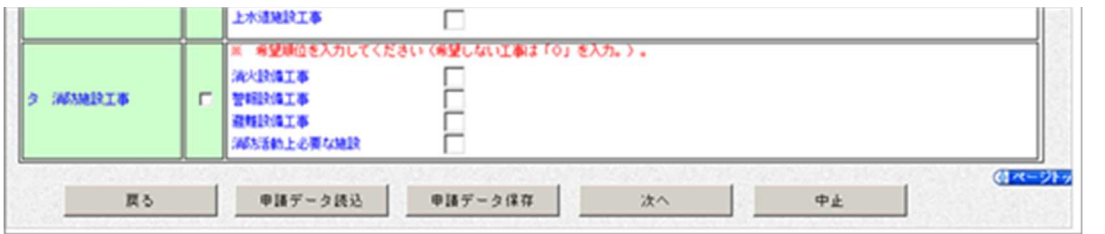

~~~~~~~~~~~~~~~~~~~~~~~~~~~~~~~~~~~~~~~~~~~~~~~

- 補正指示欄の内容に従って申請書を修正し、確認後、「次へ」ボタンを選択(クリック)してください。 申請付帯情報の入力画面になるので、必要事項を入力し、「次へ」ボタンを選択(クリック)してくだ
- さい(P36 参照)。 送信確認画面になるので、入力したデータに間違いがないかを確認して「送信」ボタンを選択(クリッ
- ク) してください (P36 参照)。

#### 6 補正送信確認終了

① 申請内容を修正後、申請書画面の「送信」ボタンを選択(クリック)すると、次の画面が表示されます。

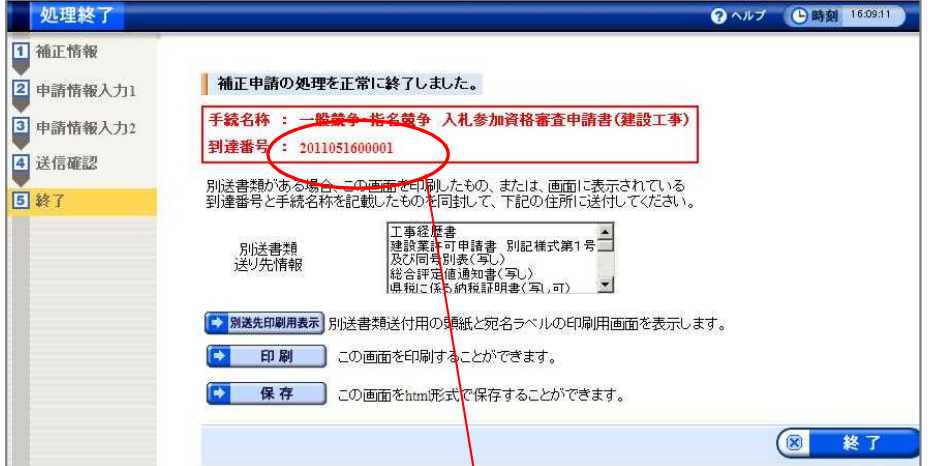

- 2 補正で提出書類を再送付する場合には、「別送先印刷用表示」ボタンを選択(クリック)し、表示された 「別送書類送り先情報」画面を印刷してく<mark>ださい</mark>。
- ③ 切り取り線(破線)より切り取り、提出する書類名に目印(マーカー)をして提出書類に同封して送付 してください。
- ④ 切り取り線より下部の送り先住所部分は、提出書類用封筒の宛名ラベルとして御使用ください。封筒に は、「工種追加受付書類(補正分)在中(到達番号)」と朱書きしてください。

#### 1 取扱状況確認

- ① 申請書の取扱状況を確認する場合は、「建設工事等入札参加資格審査申請」画面(P20 参照)から 「4. 取扱状況照会」を選択します。
- ② 次の画面が表示されます。

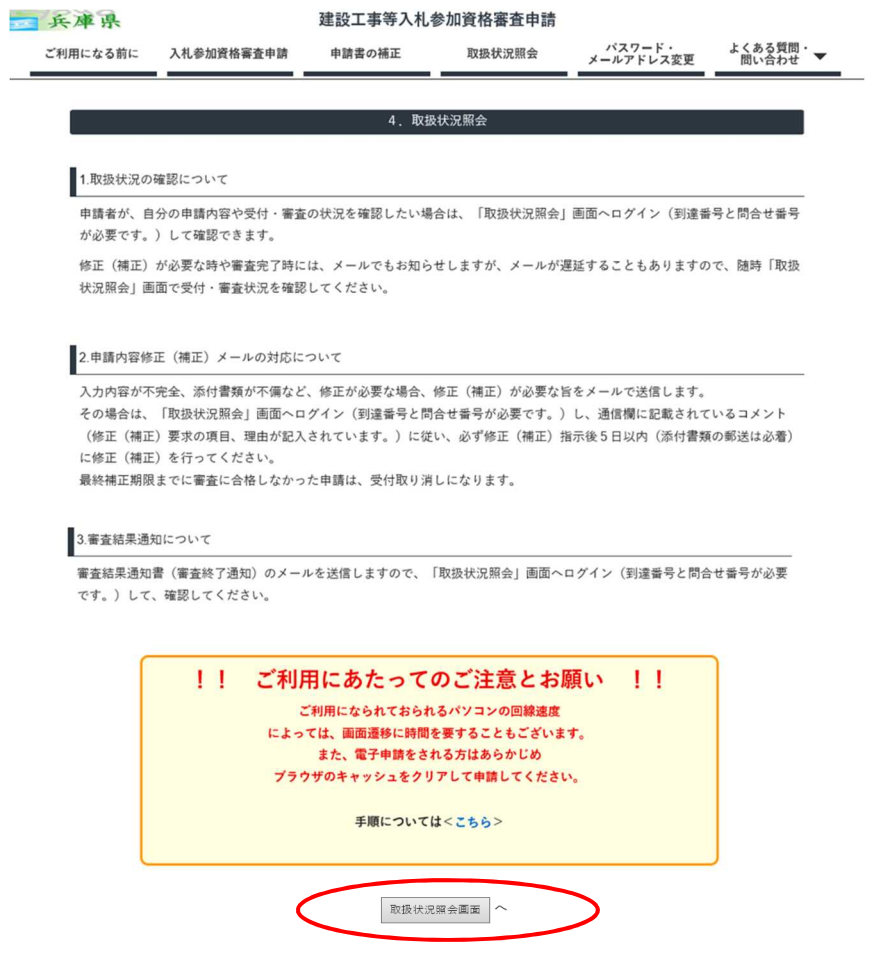

- ③ 取扱状況照会画面へ進む場合は、「取扱状況照会画面」ボタンを選択(クリック)してください。
- ④ 以降の操作方法は申請内容補正手順と同様です。

#### 第8 変更届及び入札参加資格の承継

#### 1 変更届について

入札参加資格審査申請後、次の「(1) 届出が必要な事項」に申請内容に変更が生じたときは、次の入札参加 資格審査申請書変更届を提出してください。

- (1) 届出が必要な事項
	- ① 商号又は名称の変更
	- ② 本店の所在地、電話番号、FAX番号、メールアドレス及び担当者の変更
	- ③ 営業所調書に登載している支店・営業所等の名称、所在地、電話番号、FAX番号及びメールアドレスの変 更
	- ④ 代表者又は受任者の変更
	- ⑤ 建設業の許可区分等の変更(単なる許可の更新の場合は届出不要)
		- ア 知事許可から大臣許可(又は大臣許可から知事許可)に変更となった場合
		- イ 一般建設業から特定建設業(又は特定建設業から一般建設業)に変更となった場合
		- ウ 許可業種が変更となった場合
	- ⑥ 建設業の許可の追加、取消及び失効(期限切れ)
	- ⑦ 入札参加を希望している工種の一部を取り下げる場合
	- ⑧ 関係する会社に変更のあった場合
	- ⑨ 営業を廃止した場合又は入札参加資格を取り下げる場合

#### (2) 届出に必要な添付書類

「変更届及び資格承継申請書に必要な添付書類一覧」を参照してください。 (次ページ末尾(補足)のURLからダウンロードできます。)

#### (3) 届出が不要な事項

次に掲げる事項の変更は、届出の必要はありません。

- ① 代表者及び受任者以外の役員の変更(※営業所調書に登載している代表者又は受任者の変更の場合は届 出必要)
- ② 社印又は代表者印の変更
- ③ 役職名の変更
- ④ 入札参加資格者名簿の営業所調書に記載のない支店・営業所等の変更
- ⑤ 登記簿上の本社(店)が主たる営業所と異なる場合の登記簿上の本社(店)に関する変更
- ⑥ 入札参加資格審査申請後に新たな総合評定値通知書の交付を受けたとき (※総合評定値通知書の番号が変更された場合は届出必要)
- ⑦ 技術有資格者数(中間年の名簿更新の申請時にのみ変更届を受け付けます。)

#### (4) 支店又は営業所等の追加

契約の締結ができる支店・営業所等の追加については、必要とされる資格等(建設業の許可等)が確認でき れば受け付けます。

#### (5) 申請方法

電子申請で申請してください。

兵庫県電子申請システムから、必要事項を入力してデータを送信してください。

https://www.e-hyogo.elg-front.jp/hyogo/navi/procList.do?fromAction=10&govCode=28000&keyWord=424# 次ページの末尾のURLからもログインできます。必要な添付書類については、データ送信後3日以内に 届くように、電子申請システムの「別送書類送り先情報」画面に表示される提出先に郵送してください。

#### 2 入札参加資格の承継について

競争入札に参加することができる者で、①その営業の同一性を失わない営業を引き続き行おうとする個人又 は②被承継人から承継する営業内容に対応する資格を承継しようとする法人で、次に掲げる者にあっては、「入 札参加資格承継申請書」に必要書類を添えて申請してください。

ア 個人が死亡したときは、その相続人

イ 個人が法人を設立したときは、その法人

ウ 法人が合併又は分割したとき、存続する法人又は新設する法人

なお、資格を承継した者が有効な総合評定値通知書を有していなければ、県と契約を締結することができ ませんので御注意ください。

#### (1) 届出に必要な添付書類

「変更届及び資格承継申請書に必要な添付書類一覧」を参照してください。 (本ページ末尾(補足)のURLからダウンロードできます。)

#### (2) 申請方法

電子申請で申請してください。 前ページの「1 変更届について(5)申請方法」を参照してください。 届出に必要な添付書類については、郵送又は持参により提出してください。

#### (3) 提出先

電子申請にかかる添付書類の提出先は次のとおりです。 〒650-8567 兵庫県神戸市中央区下山手通5丁目10番1号 兵庫県土木部契約管理課

(補足)様式や提出先等は、兵庫県ホームページからダウンロードできます。 URL:https://web.pref.hyogo.lg.jpにアクセスしてください。 兵庫県ホームページ>目的から探す>入札・公売情報>入札参加のご案内(建設工事及び測量・建設コン サルタント等業務関係)・入札参加資格審査申請>6 入札参加資格審査申請・入札参加資格者名簿 の「入 札参加資格審査申請後の変更及び入札参加資格の承継について」を選択(クリック)してください。

# 様 式 (建設工事)

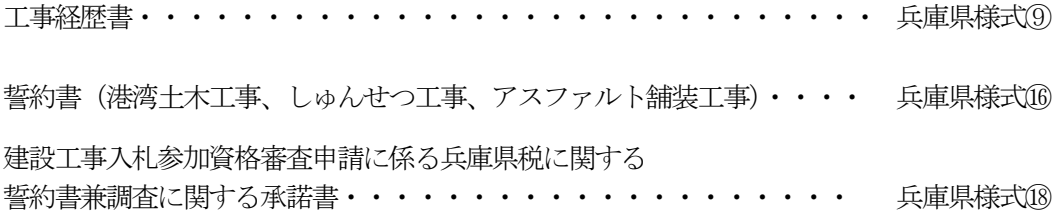

兵庫県様式9

許可番号 | | | | | | | | | |

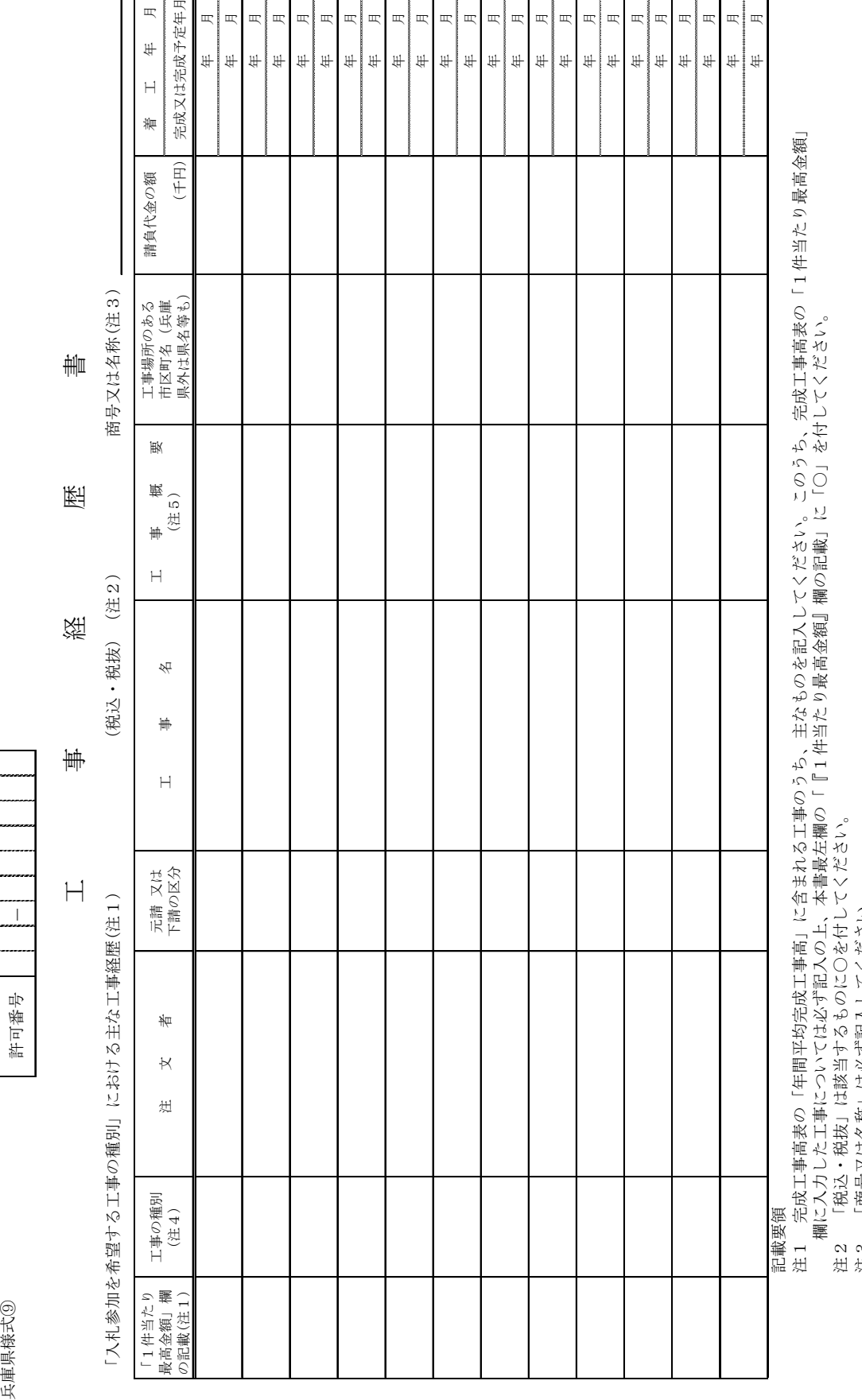

注3 「商号又は名称」は必ず記入してください。

「商号又は名称」は必ず記入してください。<br>「工事の種別」欄には、完成工事高表の「入札参加を希望する工事の種別」を正確に記入してください。(注)建設業法上の許可業種ではありません。<br>「工事概要」欄には、「岸壁基礎築造工事」、「シールド工事」、「鉄骨鉄筋〇階建工事」等簡単に記入してください。 注4 「工事の種別」欄には、完成工事高表の「入札参加を希望する工事の種別」を正確に記入してください。(注)建設業法上の許可業種ではありません。 させい<br>注注

年<br>年 月<br>年 月

年 月 年 月

年<br>年<br>年<br>年<br>年

年 月 年 月

年<br>年 月<br>年 月<br>年 月

年 月

年 月 年 月

年 月 年 月

年 月 年 月

**北完成予定年月** 

 $\mathbb{R}$ 

 $\begin{array}{cc} \mathbb{L} & \mathbb{H} \end{array}$ 

注5 「工事概要」欄には、「岸壁基礎築造工事」、「シールド工事」、「鉄骨鉄筋○階建工事」等簡単に記入してください。

### 誓 約 書

令和4・5年度 建設工事の入札参加資格審査申請に当たり、当社(私)は、別添契約書写し のとおり下記2の機器(船舶)を継続使用できる契約を締結しており、自動更新条項に基づい て、令和 年 月 日(登載日)から令和6年9月30日までの間、下記2の機器(船舶)を 使用する契約を継続することを誓約します。

記

1 入札参加を希望する工種

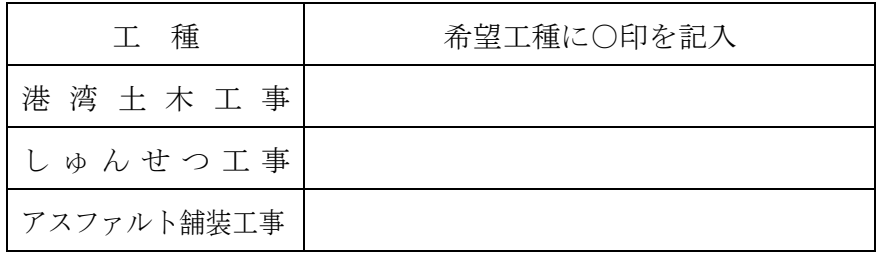

2 継続使用する機器(船舶)

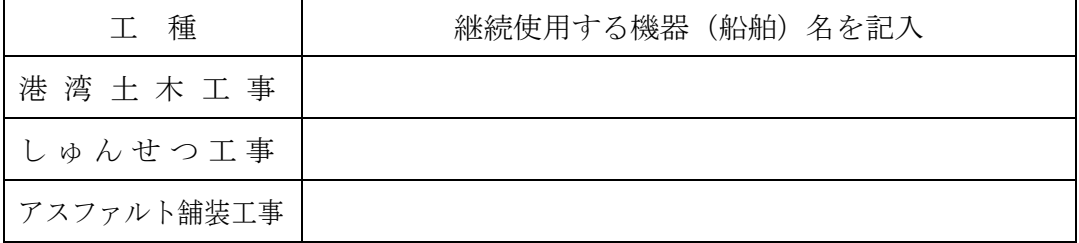

令和 年 月 日

兵庫県契約担当者 様

住 所 商号又は名称 代 表 者

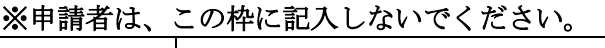

兵庫県様式⑱

#### 建設工事入札参加資格申請に係る兵庫県税に関する 誓約書兼調査に関する承諾書

兵庫県知事 あて

令和 年 月 日

- 1 申請者は、以下のことを誓約します。
	- (1) 兵庫県税(個人県民税及び地方消費税を除く。)及びこれに付随する延滞金等に滞納がない こと。
	- (2) 上記(1)が事実と相違し、建設工事入札参加資格を有すると認められず、受付が取り消さ れても異議のないこと。
- 2 上記1(1)の確認のため、申請者は以下のことを承諾します。
	- (1) 全ての兵庫県税(個人県民税及び地方消費税を除く。)及びこれに付随する延滞金等の納付 又は納入状況、課税状況及び申告状況を、県が調査し、その調査結果を建設工事入札参加資 格の審査及び確認に利用すること。
	- (2) 上記(1)により調査及び審査を行うにあたり、関係所管課の指示・指導がある場合は、そ の内容に従うこと。

【申請者】

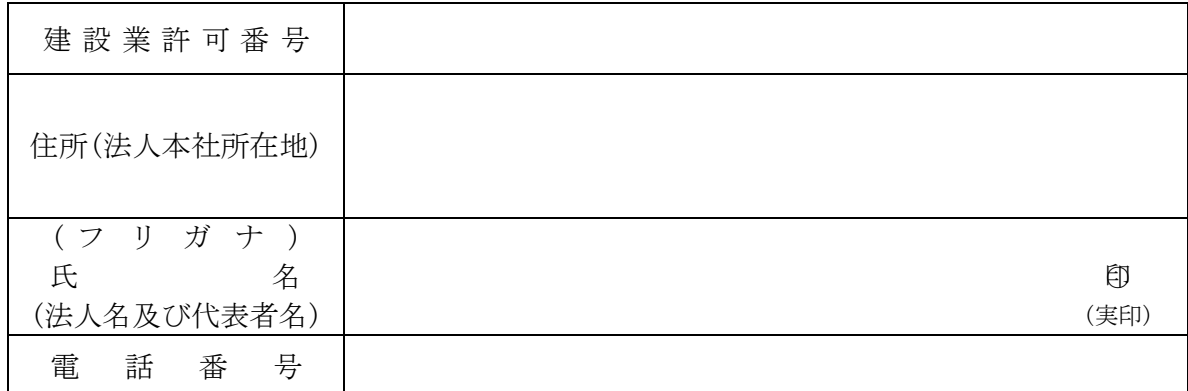

※住所欄について

・法人の場合は、県税事務所に申告している登記簿記載の本社所在地をご記入ください。

・個人の場合は、確定申告時の事務所所在地の住所をご記入ください。

※氏名欄について

・法人の場合は、県税事務所に申告している法人名称及び法人代表者氏名をご記入くださ い。

・個人の場合は、確定申告時の個人事業者氏名をご記入ください。

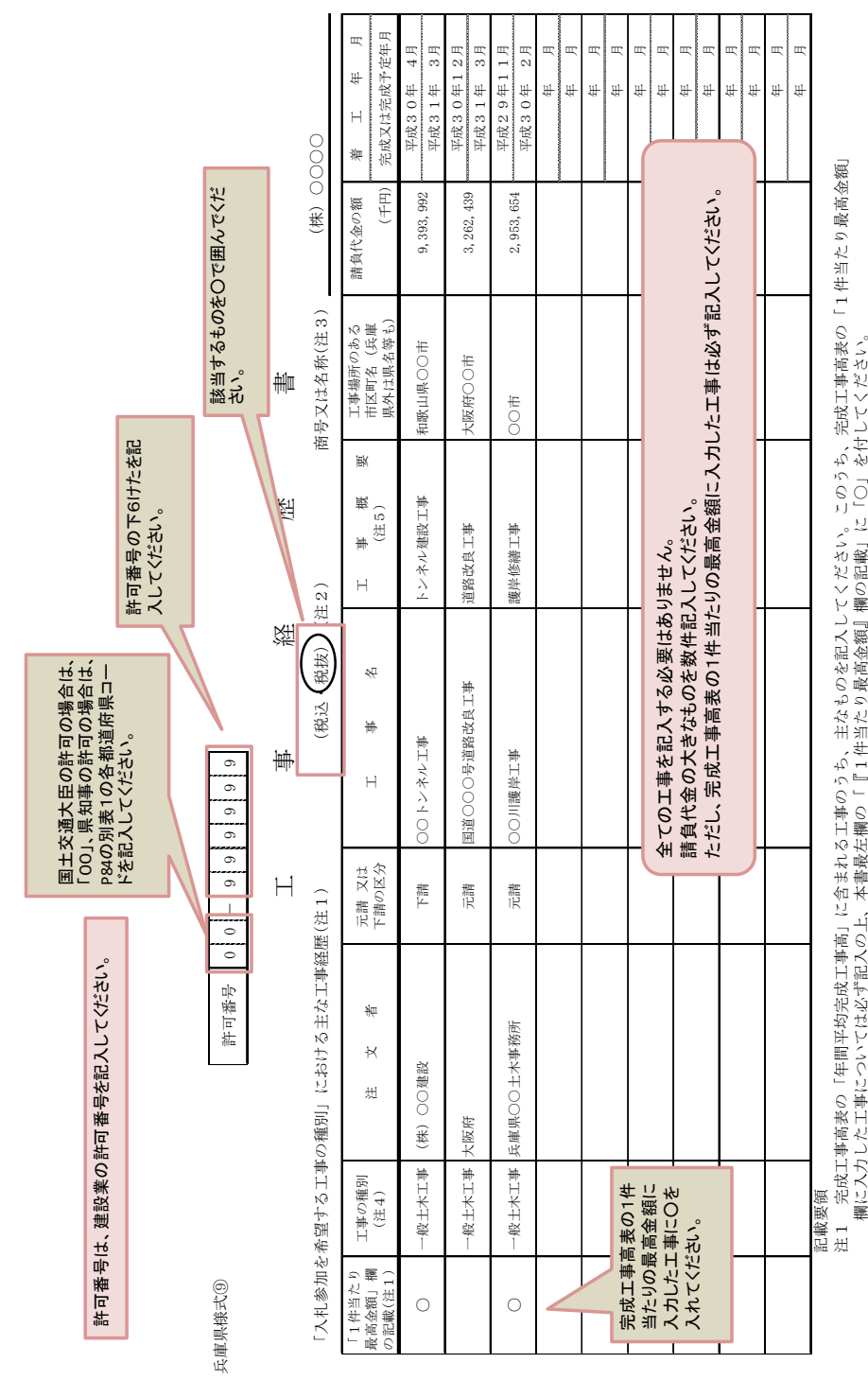

欄に入力した工事については必ず記入の上、本書最左欄の「『1件当たり最高金額』欄の記載」に「○」を付してください。

注 2 [発?)・税抜」は綏辿すんものや○に囲ぐん がやて。<br>※ 。 『排号コロチを生…」☆ \*\*\*\*\*\*\*\*

「税込・税抜」は該当するものをつで囲んで「#などmw``」「ロコニッ<sub>パ</sub>ロルBed"mwシnew")」」。いつ、、、、、、。。<br>「商号又は名称」は必ず記入してください。<br>「工事の種別」欄には、完成工事高表の「入札参加を希望する工事の種別」を正確に記入してください。(注)建設業法上の許可業種ではありません。<br>「工事概要」欄には、「岸壁基礎築造工事」、「シールド工事」、「鉄骨鉄筋O階建工事」等簡単に記入してください。 注3 「商号又は名称」は必ず記入してください。<br>※ 4 「工事の番別」 翻じ i<br>2 2 3 4 5<br>注注注

注4 「工事の種別」欄には、完成工事高表の「入札参加を希望する工事の種別」を正確に記入してください。(注)建設業法上の許可業種ではありません。

注5 「工事概要」欄には、「岸壁基礎築造工事」、「シールド工事」、「鉄骨鉄筋○階建工事」等簡単に記入してください。

記

### 添付書類の送付先

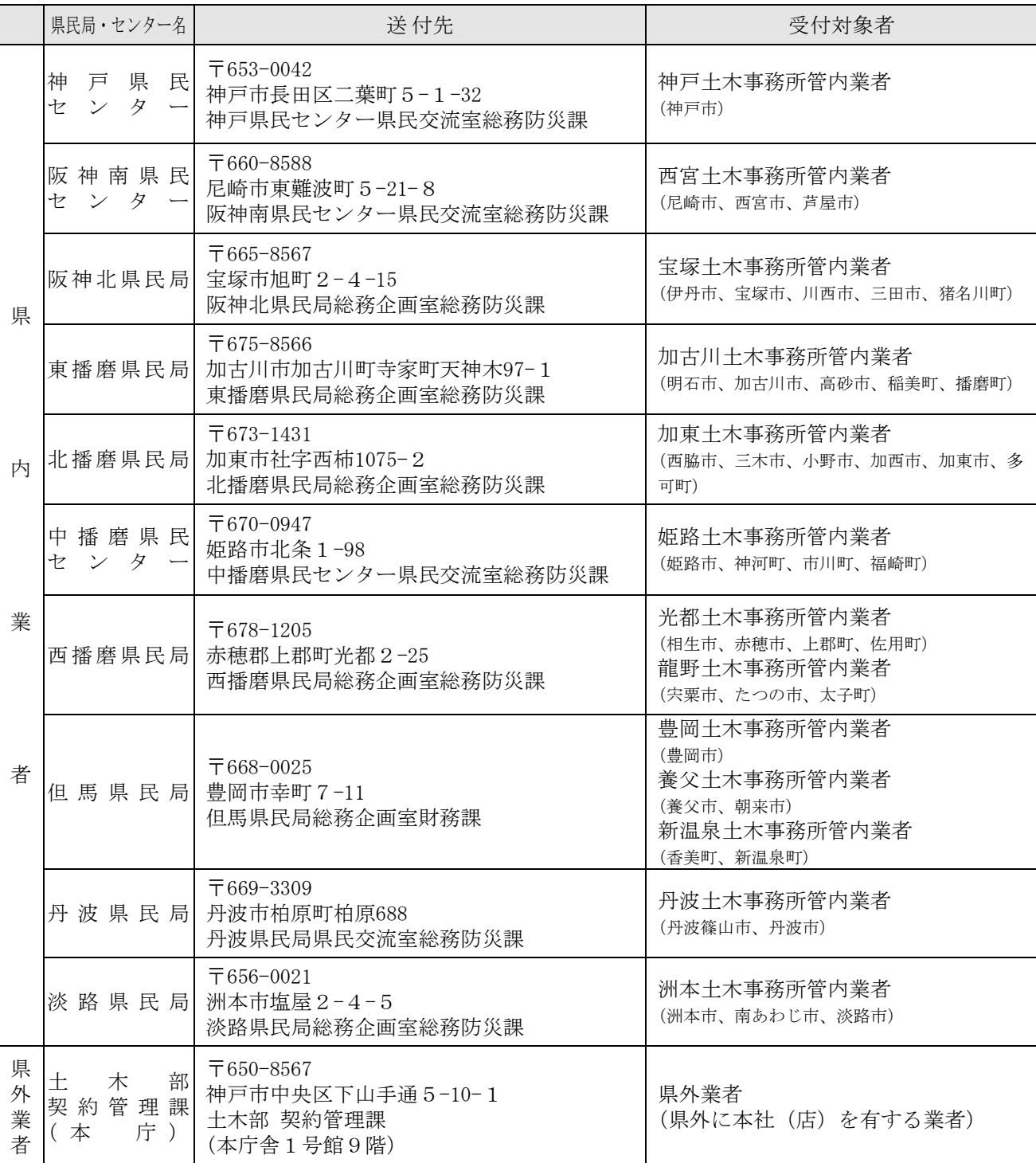